LaseLock Manual

TEM Messtechnik GmbH

April 27, 2023

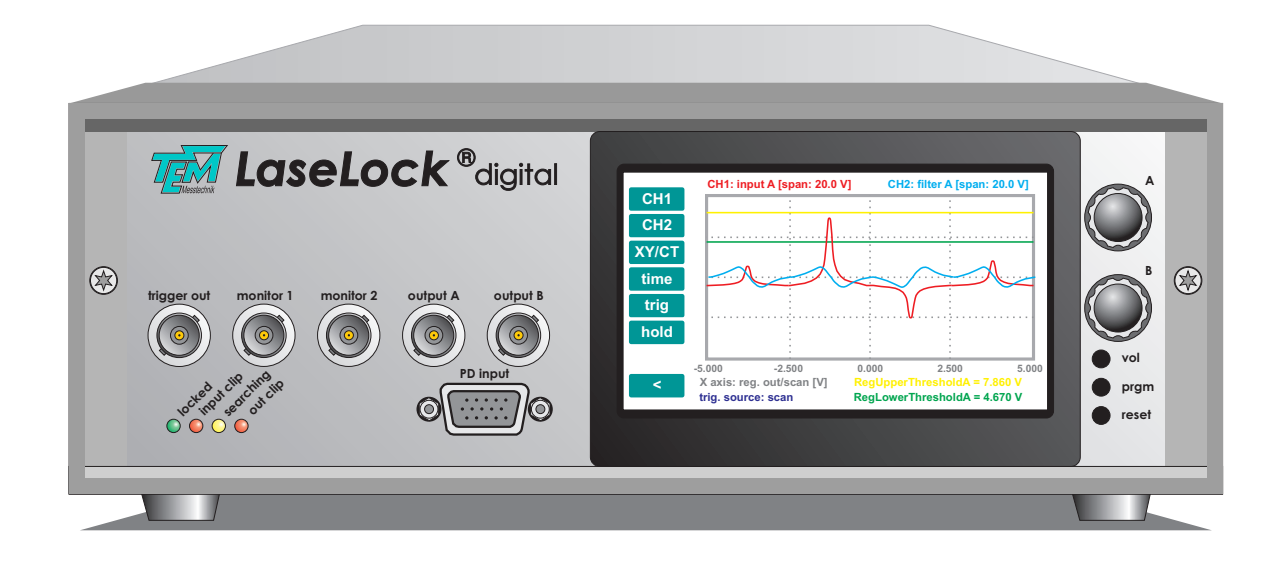

#### TEM Messtechnik GmbH

Grosser Hillen 38 D-30559 Hannover Tel: +49 (0)511 51 08 96 -31 Fax: +49 (0)511 51 08 96 -38 E-mail: <mailto:info@TEM-messtechnik.de> URL: <http://www.TEM-Messtechnik.de>

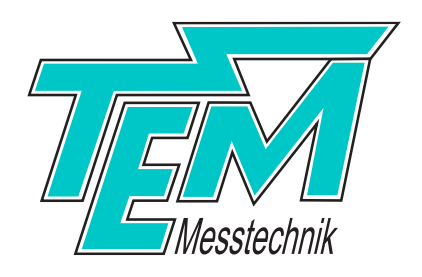

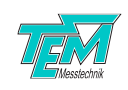

# **Contents**

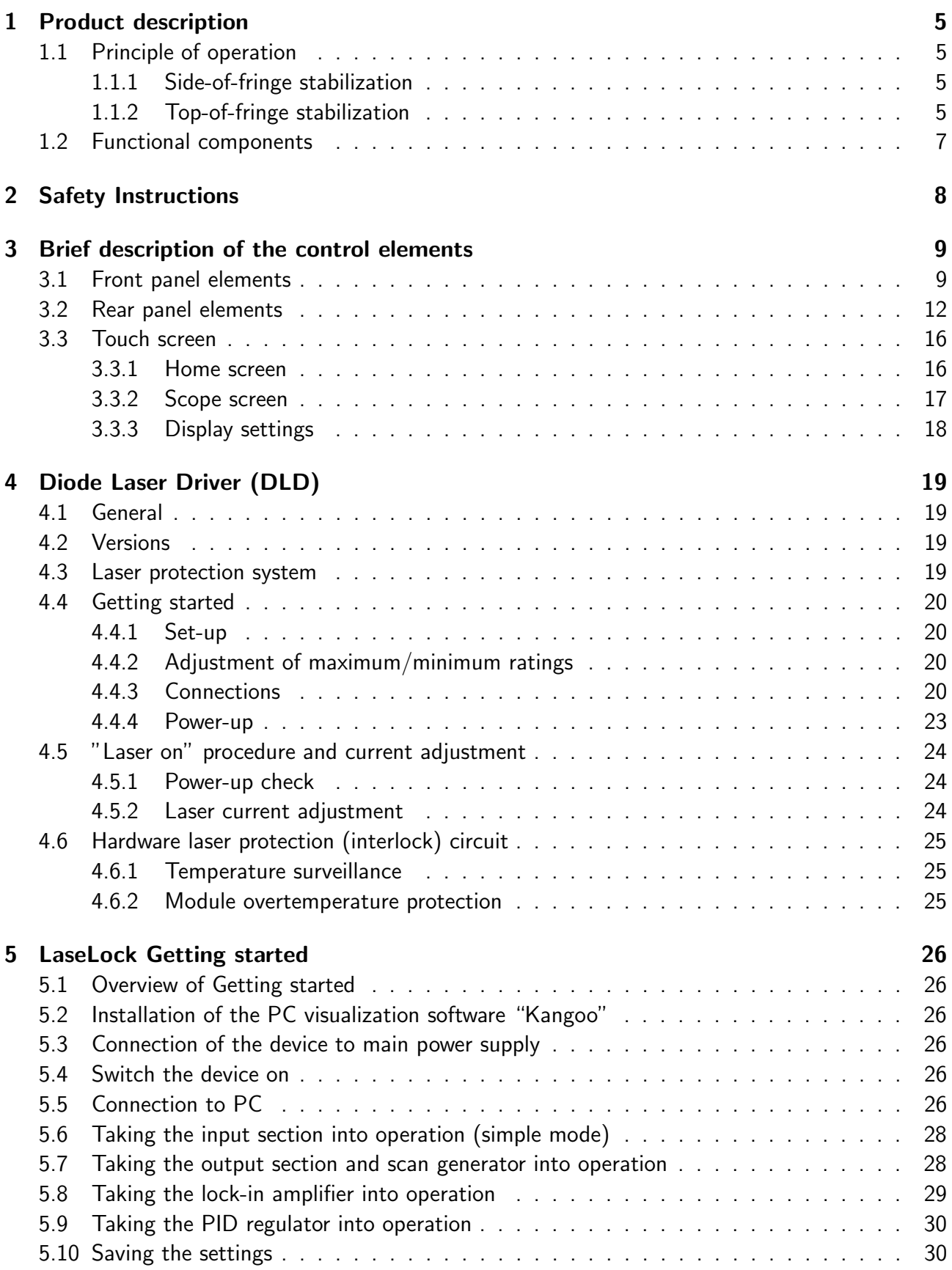

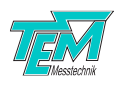

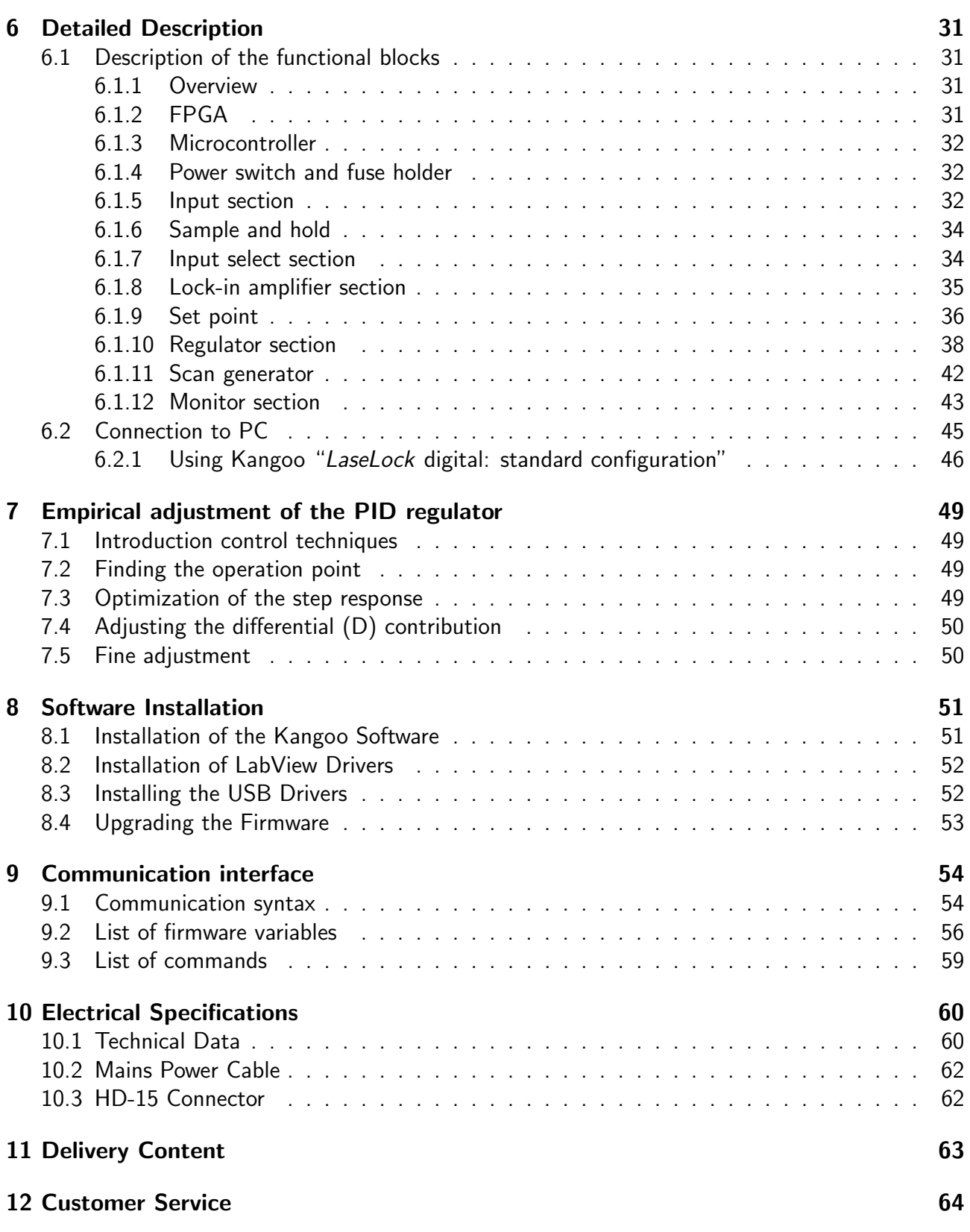

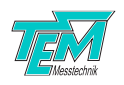

## <span id="page-4-0"></span>1 Product description

## <span id="page-4-1"></span>1.1 Principle of operation

By the help of *LaseLock* electronics, tunable lasers (like diode lasers, dye lasers or Ti:Sapphire lasers) can be stabilized in their frequency. For this, particularly optical resonators (Fabry-Prot cavities) and atomic absorption or fluorescence lines serve as references. Vice versa, also optical resonators can be stabilized towards a given laser frequency by means of mechanical actuators (e.g. piezo actuators, stepping motors). Two different methods can be applied: Side-of-fringe stabilization or top-of-fringe stabilization. Moreover, LaseLock can be adapted to many other regulation tasks in the laboratory.

### <span id="page-4-2"></span>1.1.1 Side-of-fringe stabilization

Side-of-fringe stabilization is used if a discriminator signal can be derived directly from the measurement signal, e.g. by subtraction of a fixed set value.

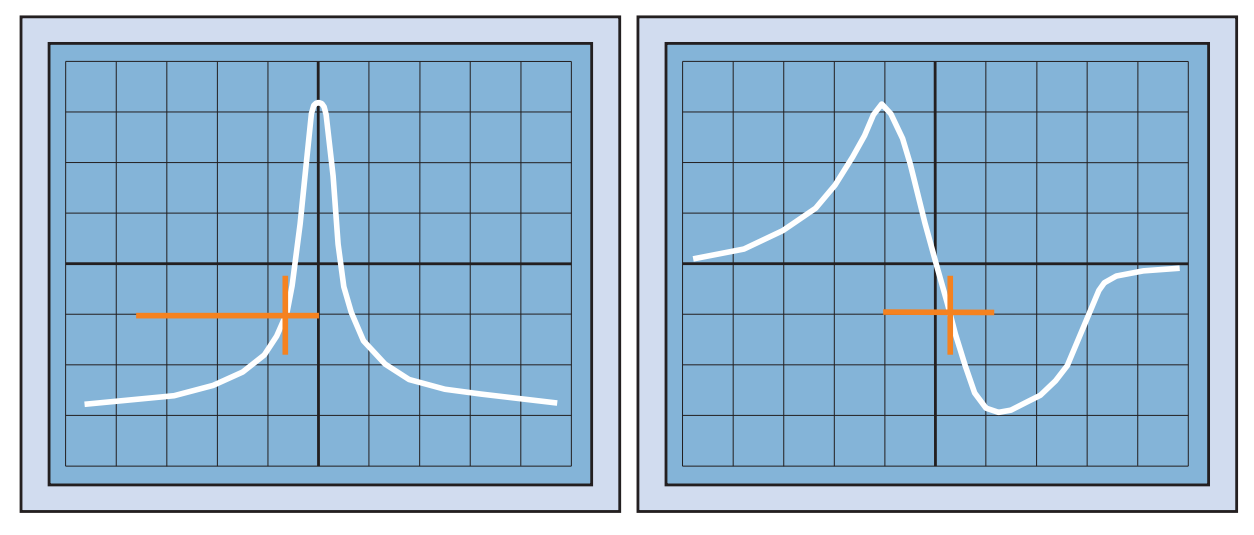

Figure 1: Side-of-fringe stabilization

### <span id="page-4-3"></span>1.1.2 Top-of-fringe stabilization

In contrast, top-of-fringe stabilization uses a modulation technique and phase-synchronous detection (PSD). For this, the laser frequency (or another physical dimension like the resonator length) is modulated ("dithered"), a detector signal is multiplied ("mixed") with the modulation signal, and the multiplied signal is averaged by a low pass filter. The resulting "lock-in" signal represents the first derivative of the measured signal with respect to the laser frequency (or the respective varied physical dimension). Even higher order derivatives can be generated by mixing with multiples of the modulation frequency. This can be used directly for physical examinations, because in most cases it contains less disturbing signal parts (noise, offsets) than the directly measured signal does. The zero-crossing of the derivative represents a maximum (or minimum) of the detected structure. For stabilization of a laser or resonator towards such an extremum, the "lock-in" signal is processed by a regulator, which generates a suitable control signal that is fed back (either directly, or for piezo actuators via a high-voltage amplifier) to the frequency-determining element of the laser (or

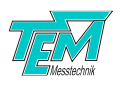

resonator). In this way the control loop is closed and the laser (or resonator) is locked actively to the maximum (or minimum).

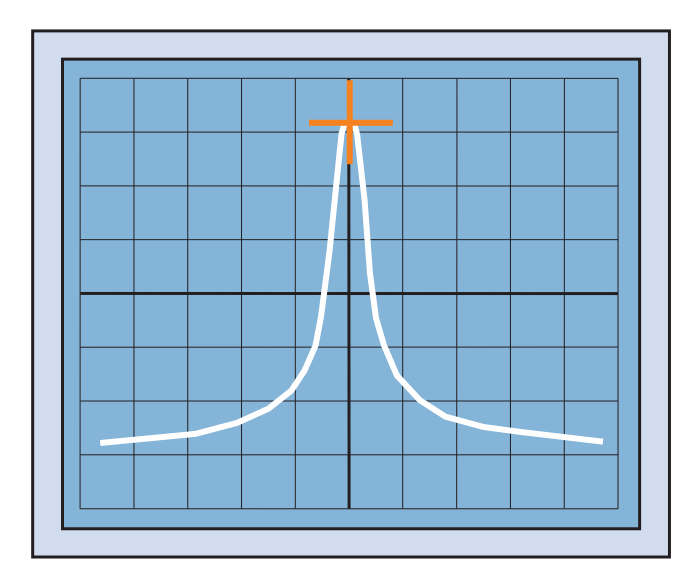

Figure 2: Top-of-fringe stabilization

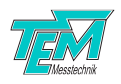

## <span id="page-6-0"></span>1.2 Functional components

LaseLockcombines all components required or beneficial for this purpose in a user-friendly compact device. It contains the following sections (refer to Figure [3\)](#page-6-1):

- Input section (linear combination of four input signals)
- sine generator (in addition cosine generator for quadrature detection)
- phase-synchronous detection, "lock-in" amplifier with adjustable phase and selectable low pass filter
- two independent PID regulators, adapted especially to resonant systems like piezo driven optical components
- scan generator, for adjustment or supervision of the physical system
- logic section for automatic recognition of valid or invalid lock points
- optional: drivers, on choice as high-voltage amplifier for piezo actuators, as power amplifier for magnetic or thermic actuators, current / temperature controllers for diode lasers, or stepping motor drivers

The LaseLock block diagram is shown in Figure [3,](#page-6-1) which gives a first overview on the function blocks, the relation of the function blocks to each other, the switching options, as well as the inputs and outputs of LaseLock.

<span id="page-6-1"></span>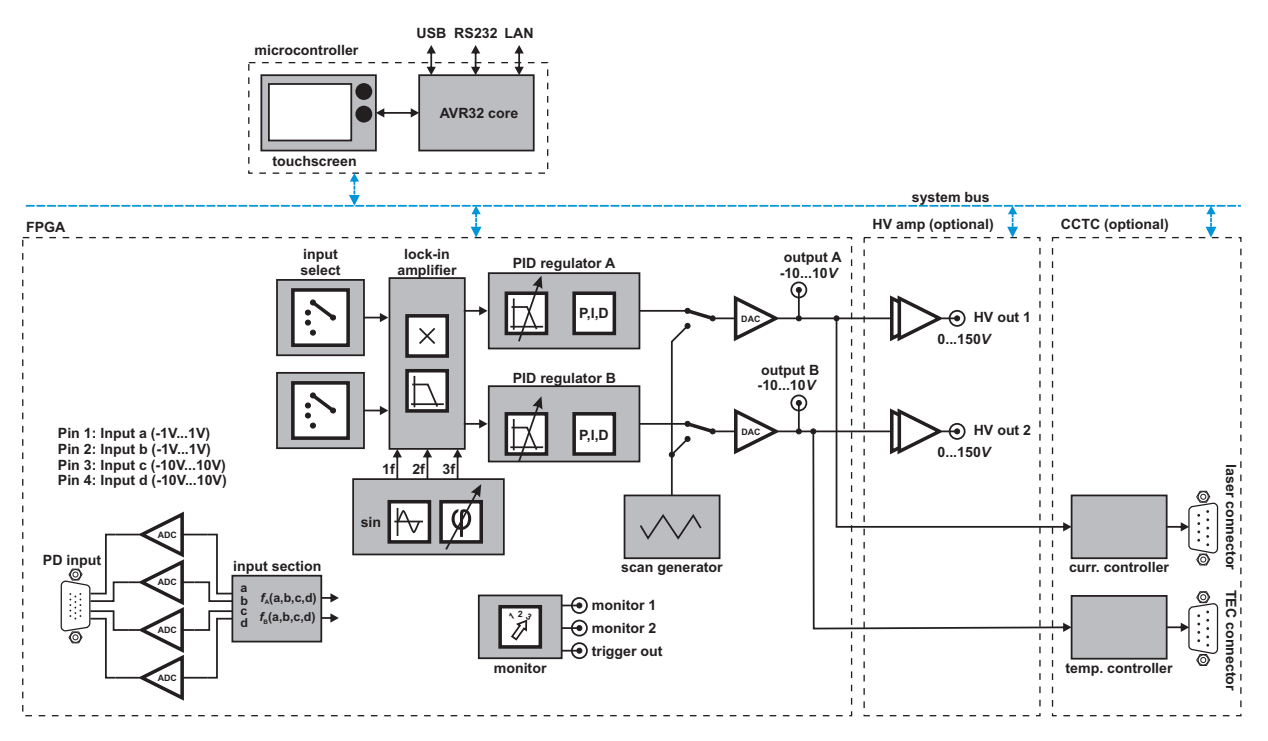

Figure 3: Schematic block diagram of LaseLock device

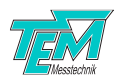

## <span id="page-7-0"></span>2 Safety Instructions

Before operating the LaseLock, please read this user guide carefully in order to avoid any damage of the device or connected equipment as well as any injury to persons.

**CAUTION!** The *LaseLock* device is intended for laboratory use only. The *LaseLock* device should be operated by trained personnel.

**CAUTION!** The *LaseLock* device is used with lasers emitting visible or invisible radiation. Do not stare into the laser beam! Take precautions to avoid exposure of direct or reflected laser radiation.

CAUTION! The user is responsible for keeping the legal rules concerning laser safety that apply in their country. In Germany, this is the "Unfallverhtungsvorschrift BGV B2" of the "Berufsgenossenschaft der Feinmechanik und Elektrotechnik".

**CAUTION!** Use only the supplied power adapter and plugs or the corresponding ones for your country, as only this guarantees safe operation and grounding of the device.

**CAUTION!** The *LaseLock* is intended for indoor operation with a temperature range of  $+10°C$  to  $+40^{\circ}C$ . Do not subject to heat, direct sunlight or the influence of other electric devices. Protect from humidity, dust, aggressive liquids and vapors.

**CAUTION!** The LaseLock should be opened by trained technical personnel only. Before opening the housing, the device must be disconnected from the supply voltage, for example by pulling the power plug.

Please keep this manual within easy reach to refer to if needed. Give your LaseLock to third parties only with this manual.

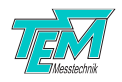

## <span id="page-8-0"></span>3 Brief description of the control elements

## <span id="page-8-1"></span>3.1 Front panel elements

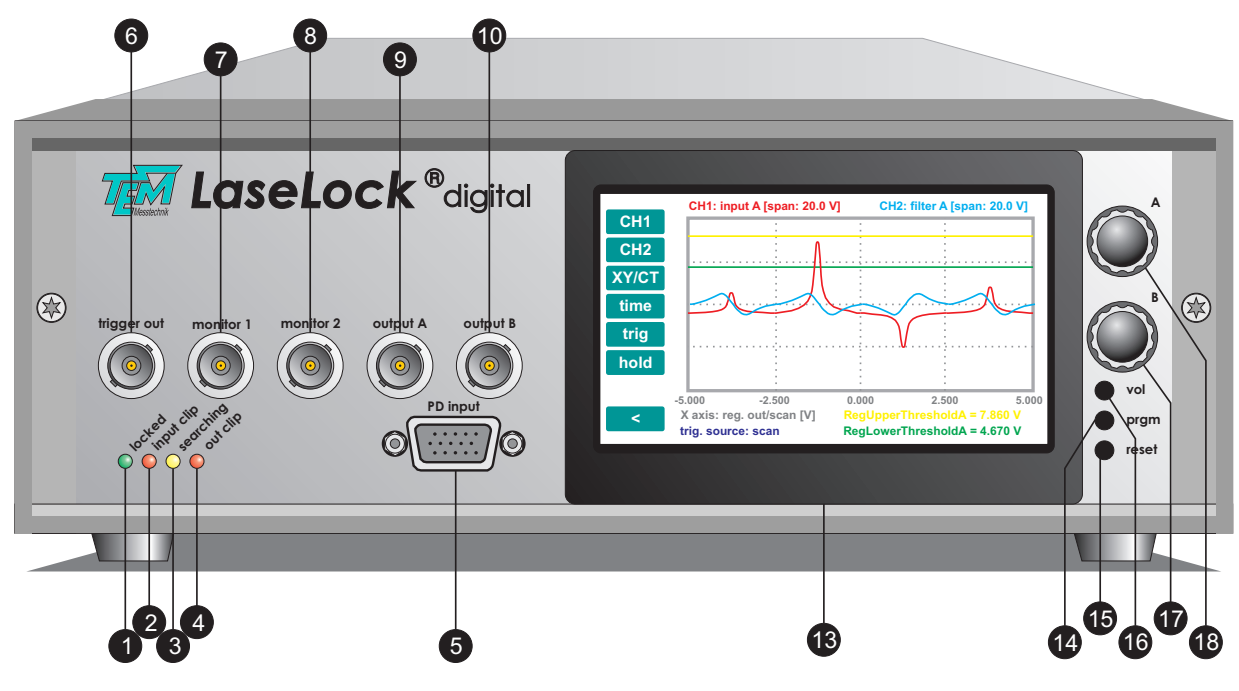

Figure 4: Front panel elements

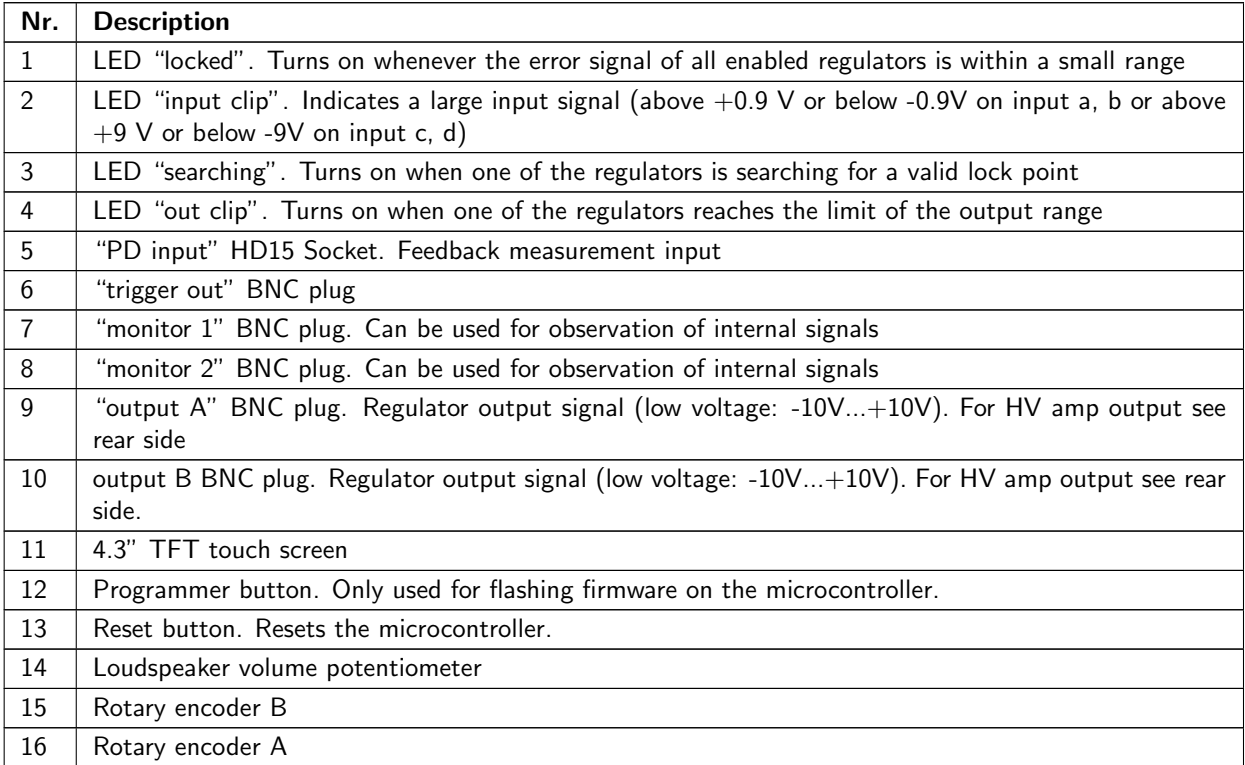

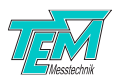

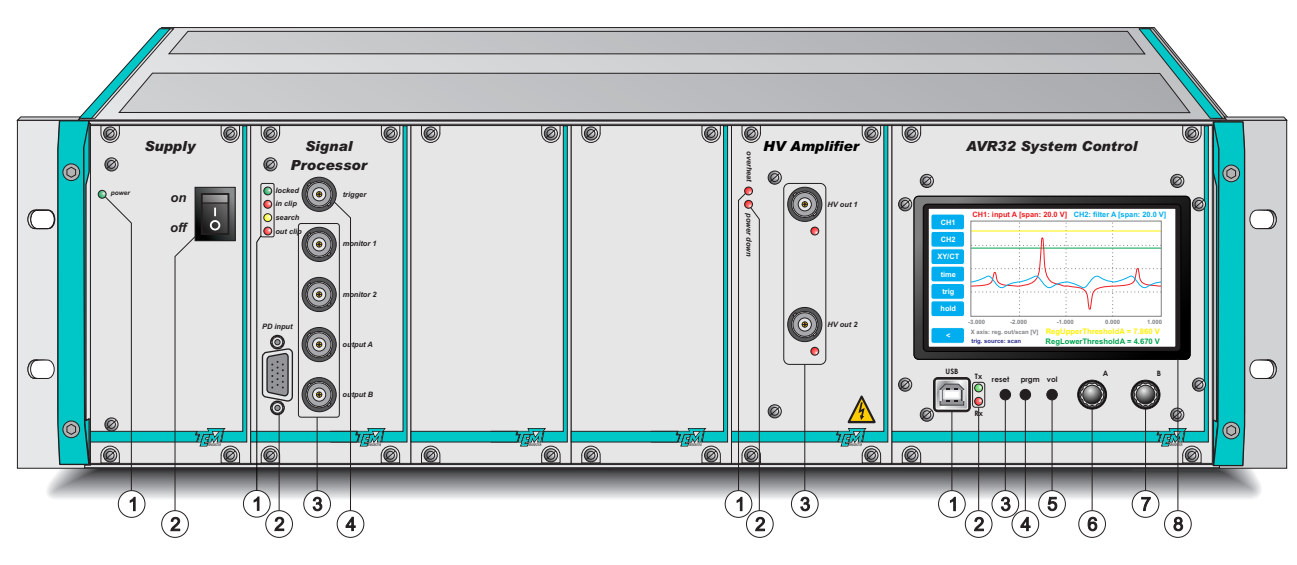

Figure 5: Front panel elements 19" rack case

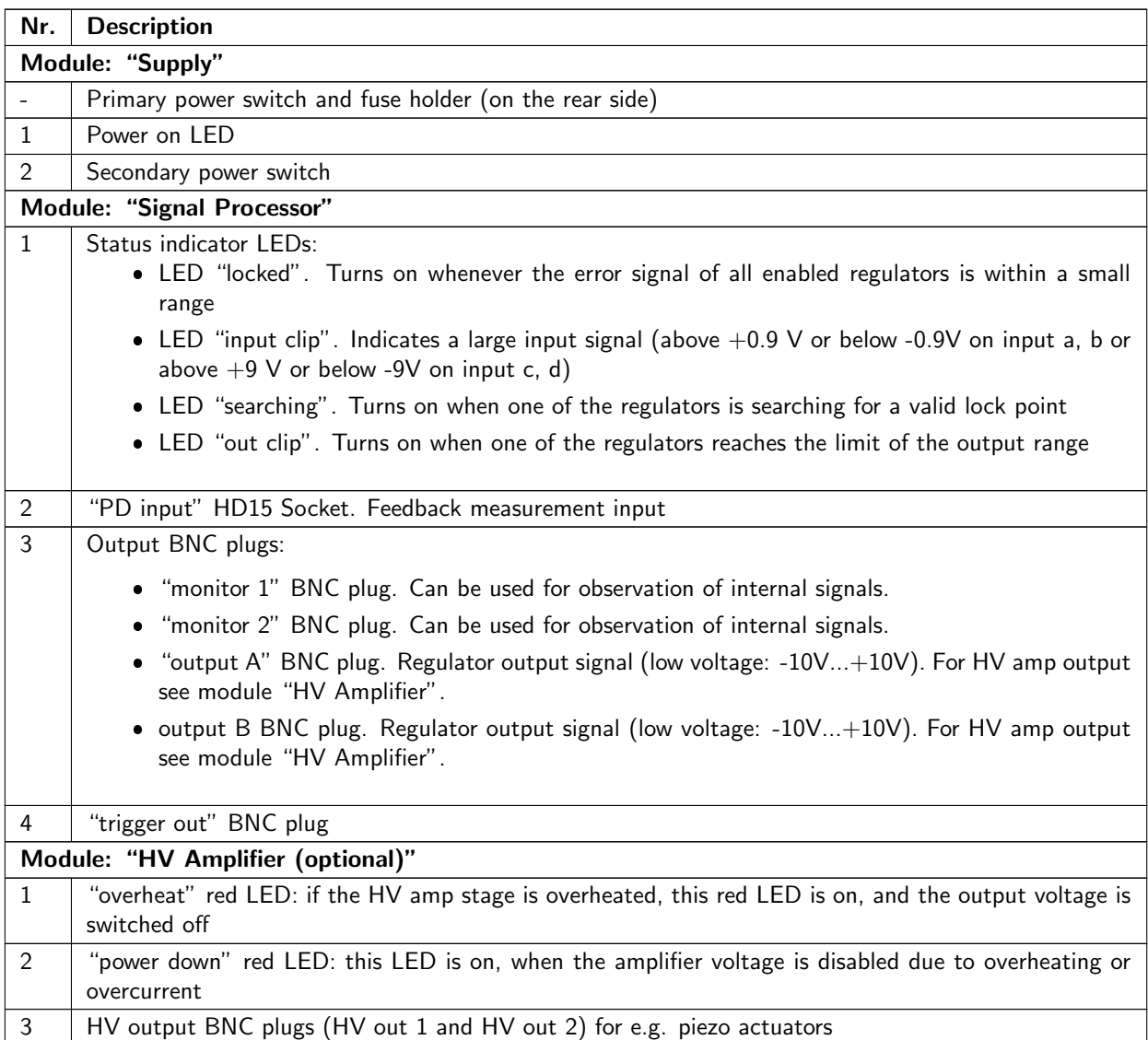

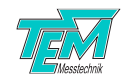

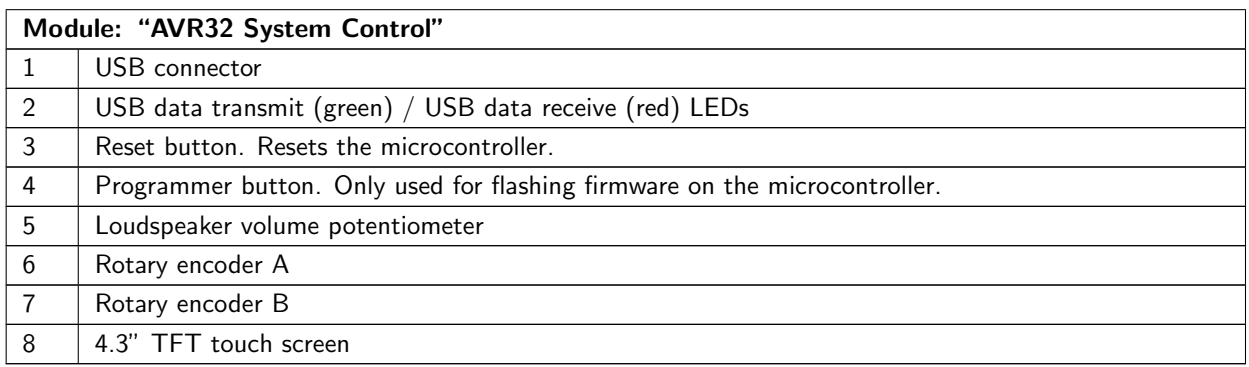

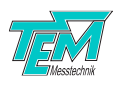

## <span id="page-11-0"></span>3.2 Rear panel elements

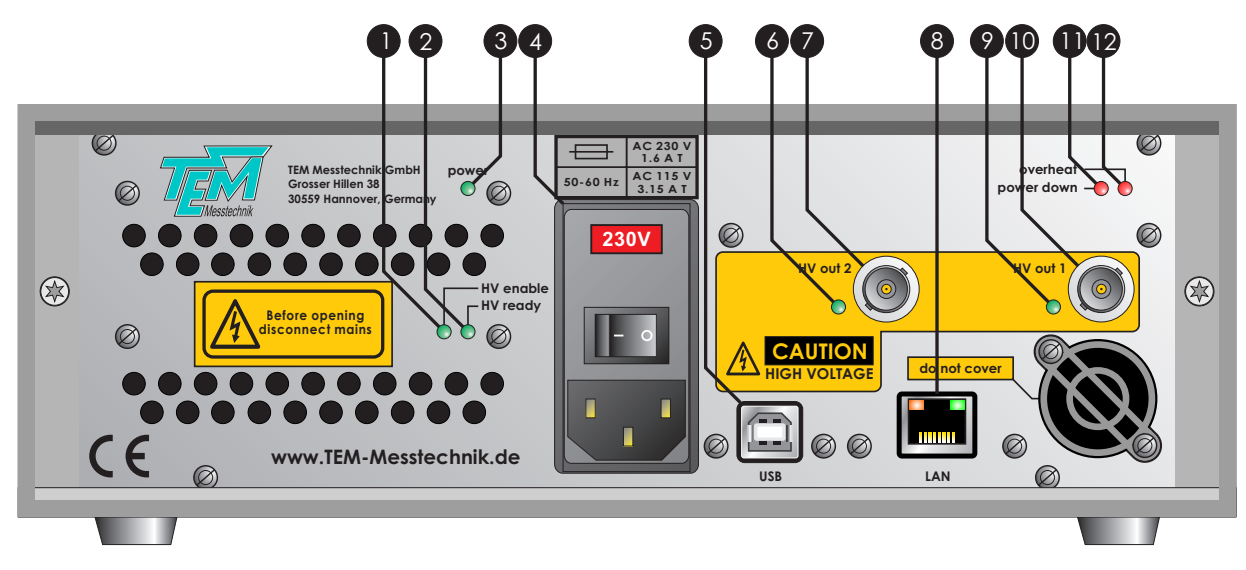

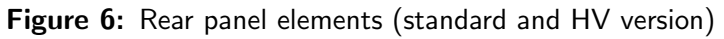

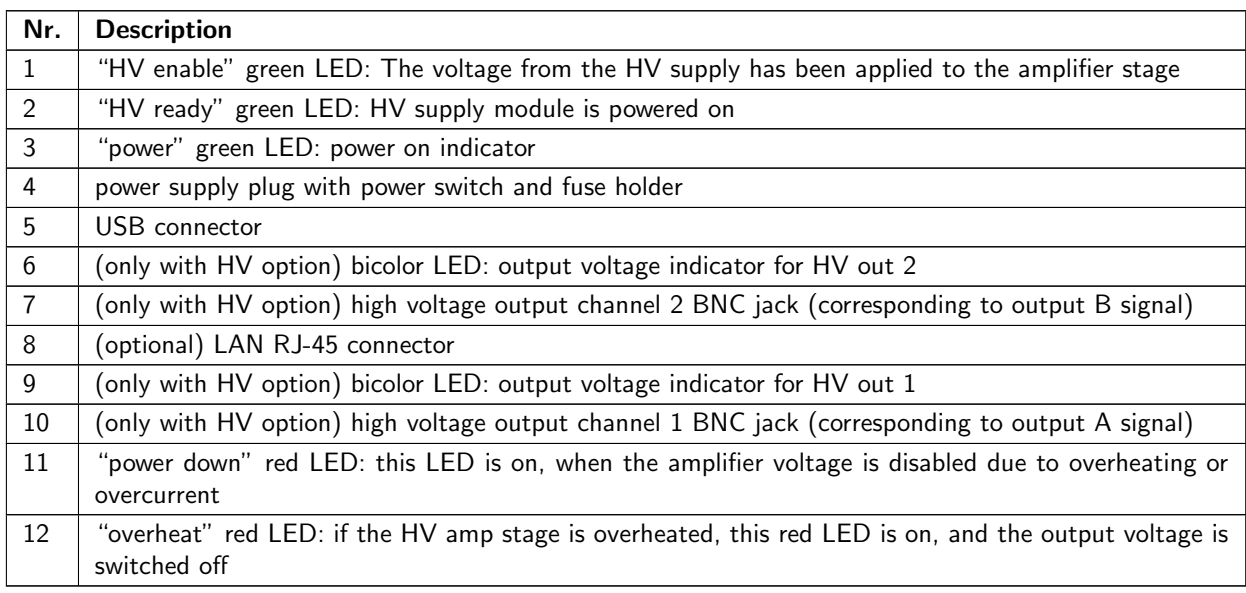

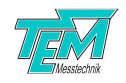

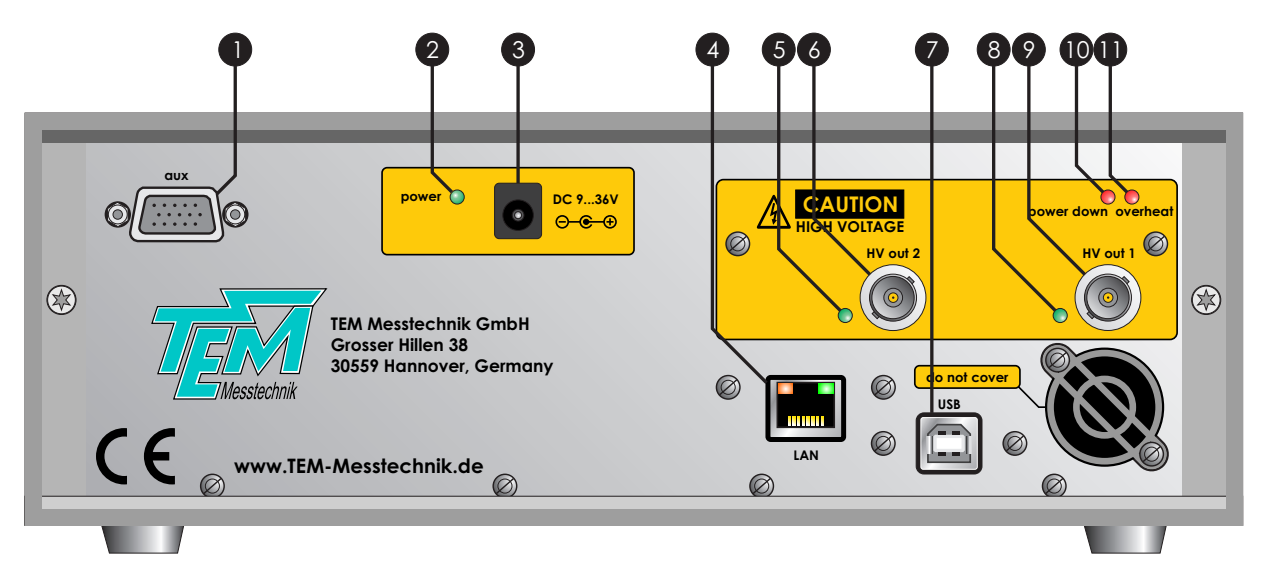

Figure 7: Rear panel elements (DC12V version)

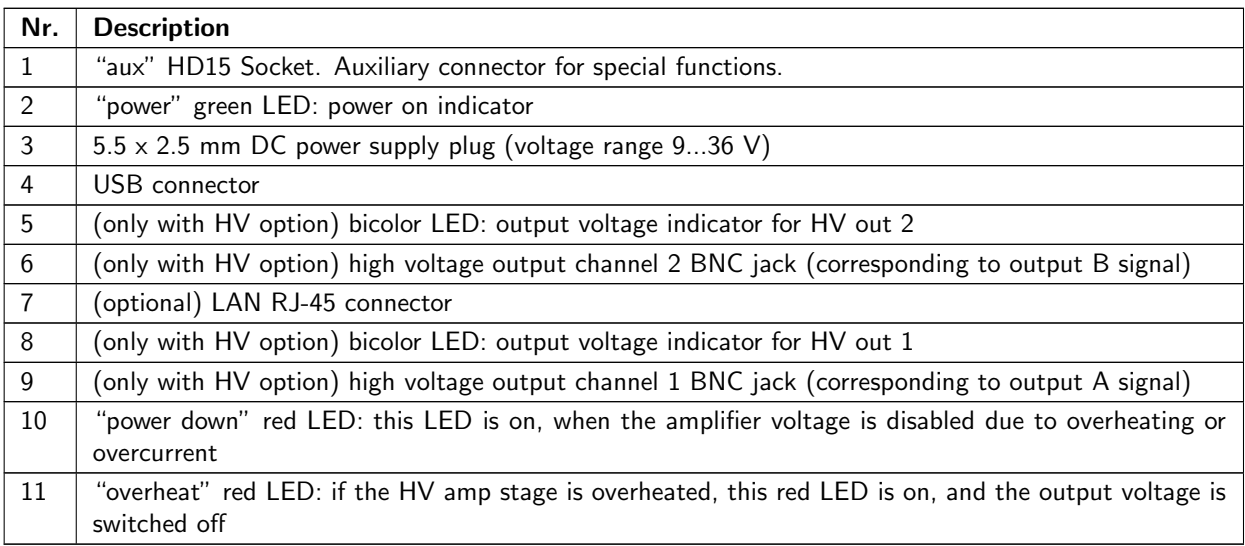

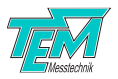

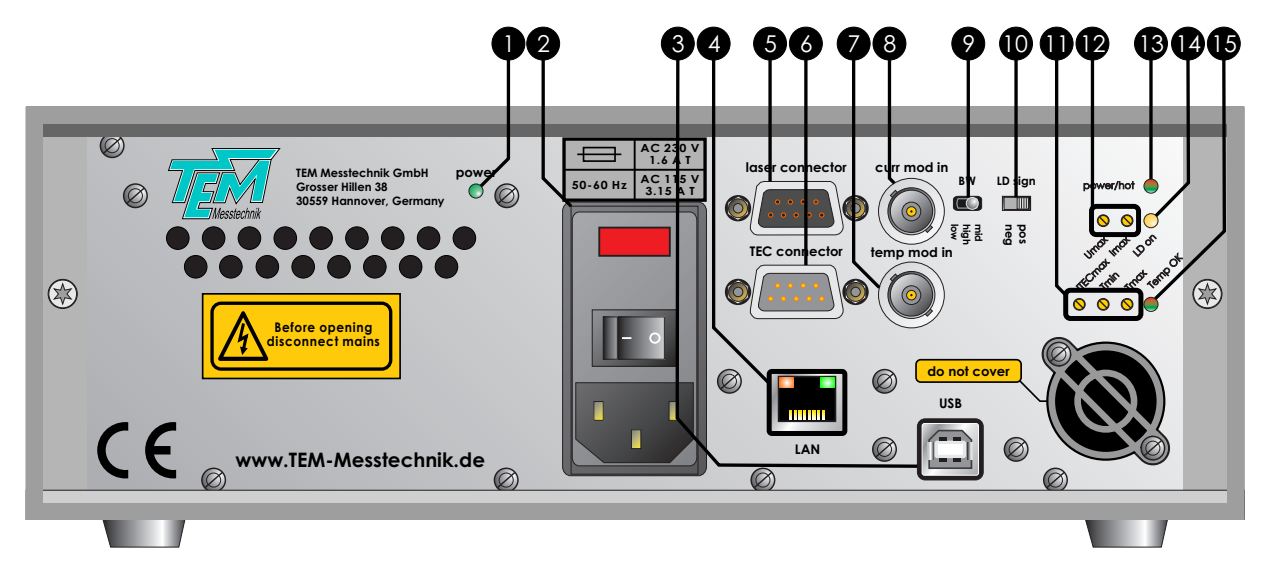

Figure 8: Rear panel elements (CCTC-DFB version)

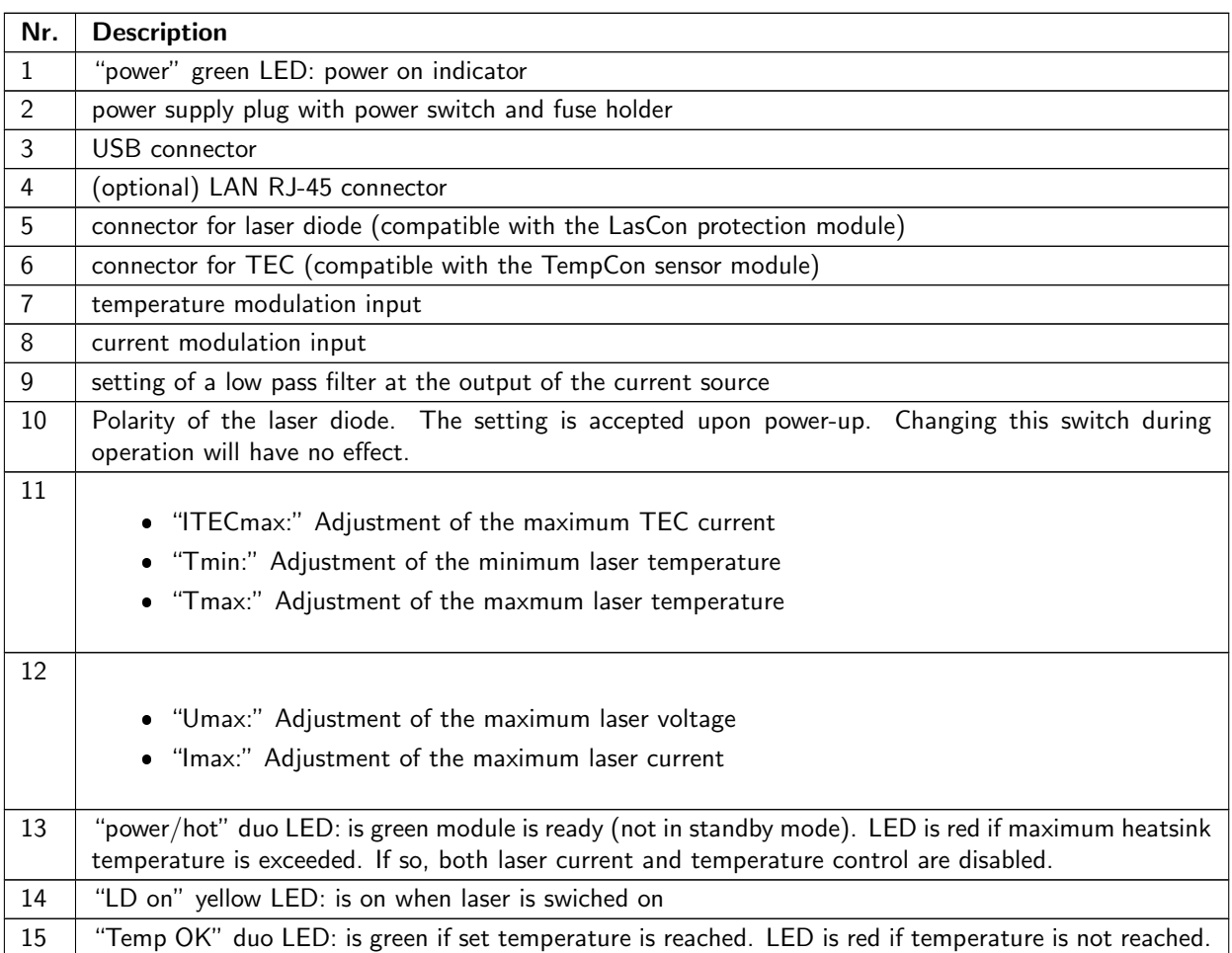

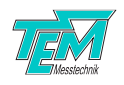

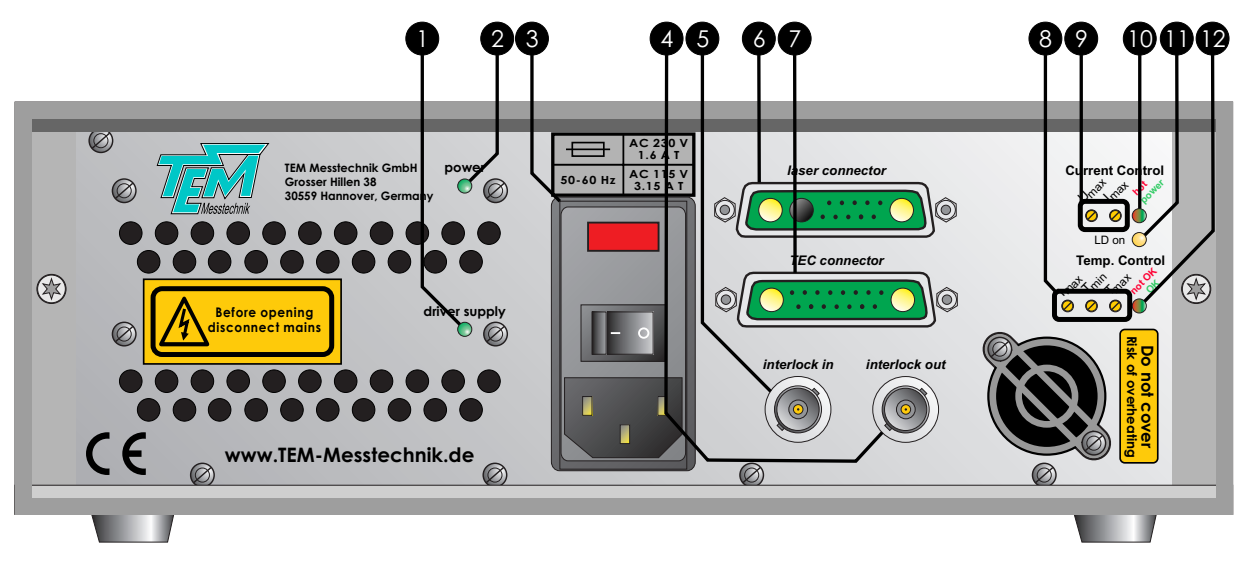

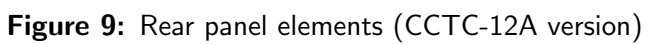

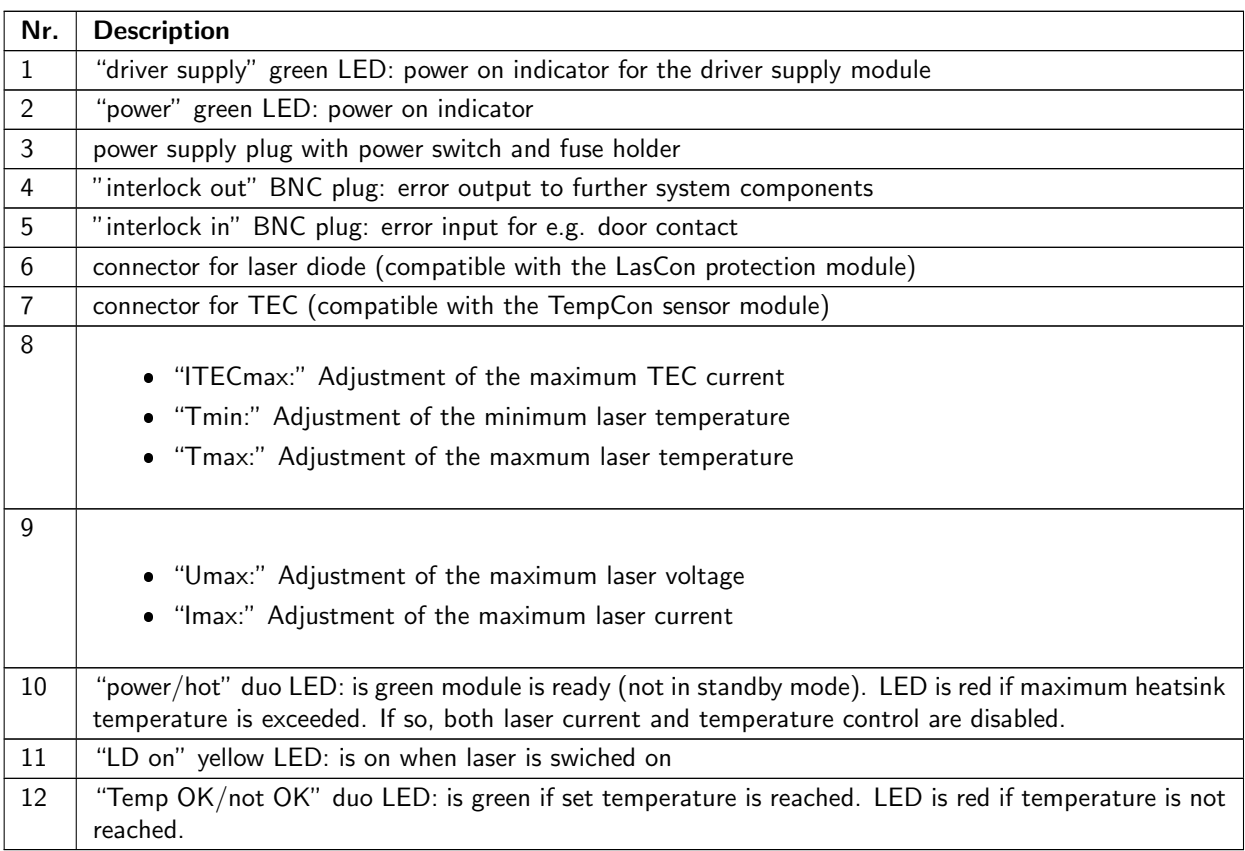

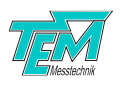

## <span id="page-15-0"></span>3.3 Touch screen

#### <span id="page-15-2"></span><span id="page-15-1"></span>3.3.1 Home screen

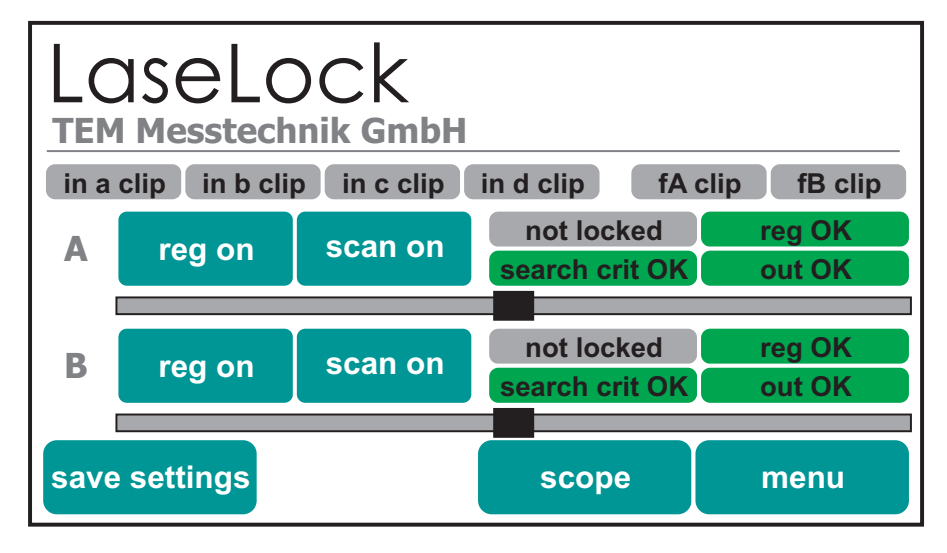

Figure 10: Home screen

The home screen of the device is shown in Figure [10](#page-15-2) which allows quick access to important parameters and status flags.

- Six input status flags indicate the following internal states:
	- a clip, b clip, c clip, d clip one of the input signals is out of range
	- fA clip, fB clip one of the normalized input signals is out of range generator
- Four touch buttons (two for each regulator) allow access to following parameters:
	- $-$  reg on enabling/disabling the regulator
	- scan on coupling/decoupling the regulator output to the scan signal generator
- Eight status flags (four for each regulator) indicate the following internal states:
	- not locked / locked the error signal is within small range around zero and the input signal is between the threshold values
	- reg OK  $/$  hold the regulator was stopped because one of the criteria was not fulfilled
	- $-$  search crit OK / searching B regulator is performing a search scan
	- $-$  out OK / out clip regulator output voltage is at its limit
- two slide bars (one for each regulator) represents the actual position of the regulator output withing the output range
- "save settings" button allows quick saving of the parameters.
- "scope" button enters the scope screen.
- "menu" button enters the device menu and allows access to all parameters.

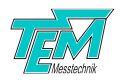

#### <span id="page-16-1"></span><span id="page-16-0"></span>3.3.2 Scope screen

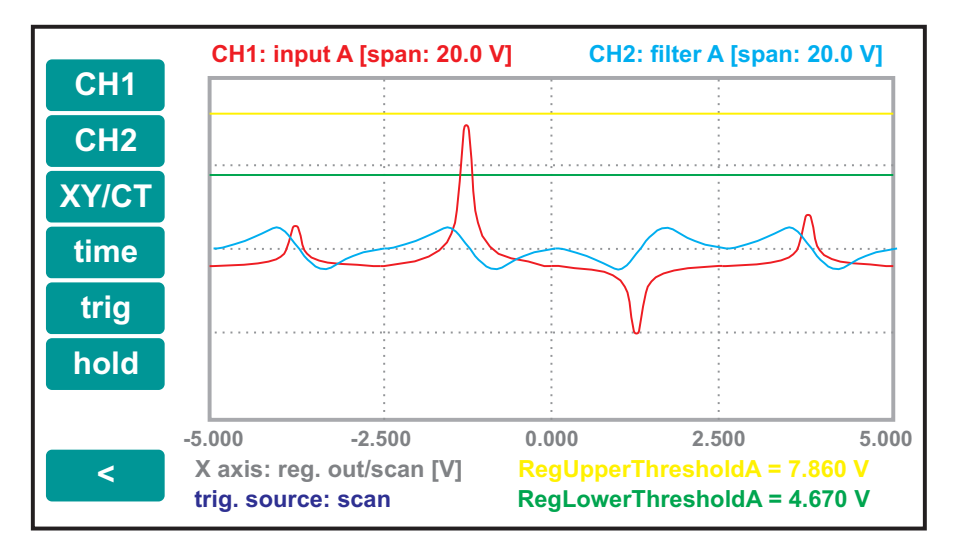

Figure 11: Scope screen

Figure [11](#page-16-1) shows the scope screen. This function allows the observation of the input signal versus the scan signal or the time. By pressing inside the scope frame you enters the parameter menu where you can choose parameters which you want to adjust during the observation of the signal. The parameters are shown on the bottom of the screen. You can use both wheels to adjust the selected parameters (wheel A for the upper parameter; wheel B for the lower parameter). Following signals can be chosen as Y signal for the scope:

- $fA(a,b,c,d)$  normalized signal of input section A
- Filter A out output signal from the first filter which enters the regulator section A
- Error A error signal for regulator A
- $fB(a,b,c,d)$  (normalized signal of input section B)
- Filter B out (output signal from the first filter which enters the regulator section B)
- **Error B** error signal for regulator B

The buttons on the left side on the scope screen controls the scope parameters:

- CH1 input signal and scale factor for channel 1
- CH2 input signal and scale factor for channel 2
- XY/CT switch between the XY and time based mode (in XY-mode the X signal always represents the regulator output (incl. scan) corresponding to the input signal on channel 1)
- time time base in CT mode
- trig trigger source and level adjustment
- hold freezes the scope

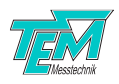

#### <span id="page-17-0"></span>3.3.3 Display settings

To adjust display settings like LED backlight brightness or screensaver settings go to (menu  $\rightarrow$  $miseellaneous \rightarrow display settings)$ 

#### Backlight brightness

The brightness of the LED backlight can be adjusted in 10 steps e.g. to avoid bright display illumination in dark rooms.

#### Screensaver

When displaying a static image for long periods of time the LCD displays can create a permanent ghost-like image. A static picture burns into the display and degrades the image quality. To prevent this burn-in effect the display becomes white after an adjustable delay time. You can return to the menu by touching the display.

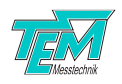

## <span id="page-18-0"></span>4 Diode Laser Driver (DLD)

## <span id="page-18-1"></span>4.1 General

The DLD (Current Control and Temperature Control) series are universal laser driver modules for use with TEM Messtechnik's laser control systems. They provide a constant current source and a temperature regulator with remote control of their operational parameters.

## <span id="page-18-2"></span>4.2 Versions

### DLD-DFB

The DFB version of the DLD has been optimized for use with distributed feedback laser diodes. Given a high stability of laser temperature and current, as ensured by use of the DLD-DFB module, the optical frequency of the DFB laser diode is arbitrarily tunable in a large range, which is usually between some hundreds up to 1500 GHz. Thus, the DLD-DFB applies well for:

- High resolution spectroscopy
- Frequency scanning or phase shifting interferometry
- Generation of continuous-wave terahertz radiation by mixing of two laser fields.

## <span id="page-18-3"></span>4.3 Laser protection system

The DLD is equipped with an elaborated laser protection system, which prevents damage in case of operating error or malfunction of the optical set-up. This is especially helpful under experimental laboratory conditions.

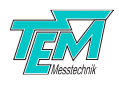

### <span id="page-19-0"></span>4.4 Getting started

#### <span id="page-19-1"></span>4.4.1 Set-up

The DLD module is integrated in the LaseLock device. For set-up of the control unit, please refer to the corresponding chapter.

#### <span id="page-19-2"></span>4.4.2 Adjustment of maximum/minimum ratings

Before connecting the laser for the first time, check all min/max parameters: Switch on the mains power of the LaseLock device. When the uC module is ready, read out the following parameters: Imax, Umax, Tmax, Tmin, ITECmax. Make sure that the values comply with the maximum ratings of your laser diode. You may alter these values by turning the corresponding trim pots on the rear panel (desktop case) or front panel (19" rack case with front monted modules), resp..

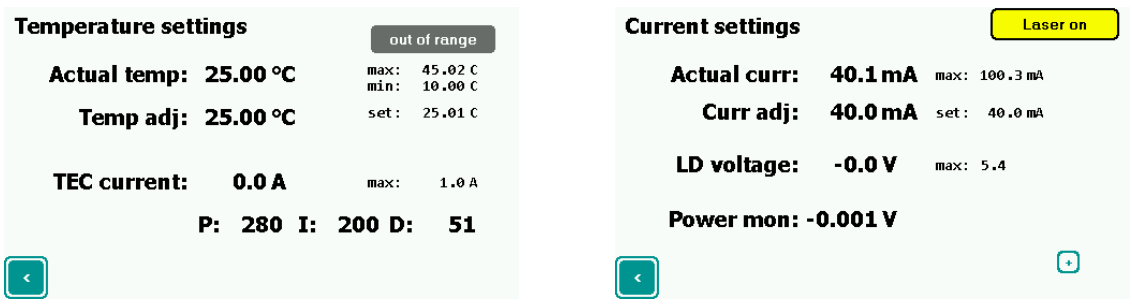

Figure 12: DLD menu on the TFT touch panel

You may also preset the values for temperature and/or laser current by changing the parameters Tset or Iset, respectively. However, please note that these values are added to signals applied to the external and internal modulation lines. As a result, the final values for temperature/ current may differ from Tset/Iset. In any case, the trim pot min/max values will never be exceeded.

#### <span id="page-19-3"></span>4.4.3 Connections

Before connecting the laser, switch off the *LaseLock* device. Then connect the Sub-D connectors laser diode and TEC with the corresponding connectors of the laser according to the following pinouts. Please note that in this case the laser operation is disabled unless at least 1mA is drawn from the  $+/-8V$  supply. An interruption of the current drawn from the  $+/-8V$  supply will switch off the laser immediately.

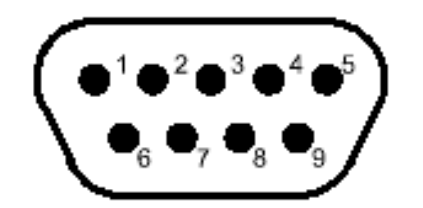

Figure 13: Sub-D-9 "TEC connector" pinout

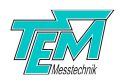

- $1 +15V$  supply
- 2 reference ground (optional: NTC-)
- 3 reference voltage,  $+10V$  (optional: NTC  $+$ )
- 4, 6 TEC  $+$
- 5, 8 TEC -
- 7 15V supply
- 9 temperature sensor voltage

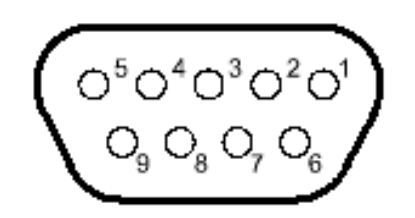

Figure 14: Sub-D-9 "laser connector" pinout

- $1 + 8$  V, 100 mA supply
- 2 photo diode cathode
- 3 laser diode ground
- 4 photo diode anode
- 5 -8 V, 100 mA supply
- 6 laser diode voltage sensing (cathode)
- 7, 8 laser diode anode/cathode
- 9 laser diode voltage sensing (anode)

#### LasCon open PCBs

The DLD is prepared for use with the LasCon laser protection circuit. The latter is to be located inside the laser case. As long as it is not connected to the DLD driver, a relais on the LasCon board short-circuits the laser diode, thus preventing damage by electrostatic discharge. The relais contact is opened by the  $+/-8$  V supply voltage on the Sub-D laser plug, as soon as the LaseLock device is powered up. It is therefore essential to switch off the LaseLock device before connecting the laser diode!

When using the circuit boards LasCon and TempCon follow [16](#page-21-0) and [15](#page-21-1) for wiring the laser diode. Then connect the Sub-D connectors laser diode and TEC with the corresponding connectors of the laser.

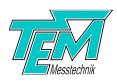

## <span id="page-21-1"></span>TempCon. PCB 28-Apr-2014

Logol power-on LED Temp<br>Offs ,<br>technik  $TempCon$   $U.3.0$ Printed Layers:  $\begin{picture}(120,15) \put(0,0){\line(1,0){10}} \put(15,0){\line(1,0){10}} \put(15,0){\line(1,0){10}} \put(15,0){\line(1,0){10}} \put(15,0){\line(1,0){10}} \put(15,0){\line(1,0){10}} \put(15,0){\line(1,0){10}} \put(15,0){\line(1,0){10}} \put(15,0){\line(1,0){10}} \put(15,0){\line(1,0){10}} \put(15,0){\line(1,0){10}} \put(15,0){\line($ Keepout TopOverlay  $\overline{+}$  $\overline{\Theta}$ **v** þ  $B - D - 9$  $\odot$  $\odot$ male  $\overline{\bigodot}$  $\odot$  $\odot$ User Guide  $\bigoplus_{+\text{TP8}}$  $\bigoplus$  $\bigoplus$  $\overset{\odot}{\mathbf{D}}$  $\bigoplus_{\substack{Re \ \subset \Delta}}$  $\overset{\scriptscriptstyle(1)}{\mathbf{D}}$  $\overline{O}$ NTC 10k0hm  $\Theta$ CON3 Dreð  $TP4$ <sup> $\bullet$ </sup>  $^{+}$  $\mathbb{Q}$ blk TP7<sup>+</sup> **TEC**  $\ddot{\phantom{1}}$ 

Figure 15: Temperature sensor amplifier board

<span id="page-21-0"></span>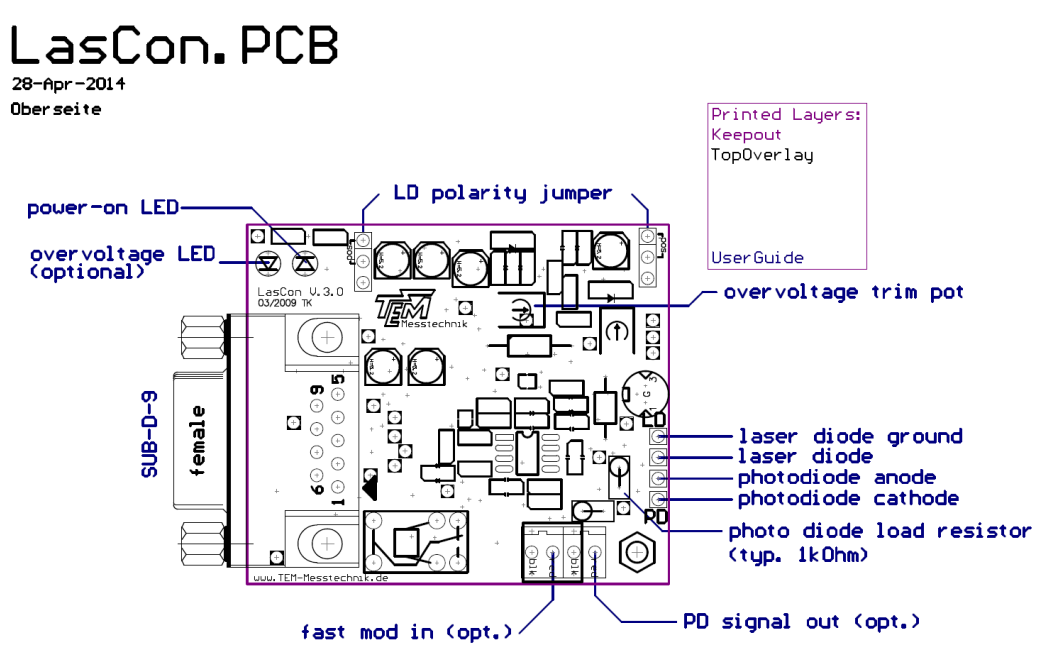

Figure 16: Laser modulation board

CAUTION! Always fasten the screws of the Sub-D connectors.

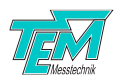

#### <span id="page-22-0"></span>4.4.4 Power-up

Finally, switch on the LaseLock device again. In general, the DLD will startup with the temperature controller switched on but with the laser switched off.

However, customer specific firmware versions may switch on the laser automatically after the uC boot procedure! Before switching the laser on, we recommend to carefully read the following chapters concerning the software and hardware protection scheme.

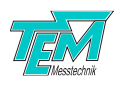

## <span id="page-23-0"></span>4.5 "Laser on" procedure and current adjustment

#### <span id="page-23-1"></span>4.5.1 Power-up check

For powering-up the laser diode, the corresponding microcontroller variable LaserOnOff must be set to a value of 1. This is done either by pressing the corresponding button on the uC front panel, or by remote control. I.e. sending the phrase "LaserOnOff=  $1$ " via the interface. If the laser is not yet on, the uC will check several preconditions, among these:

- Laser connected? At least 1mA must be drawn from the  $+/-8V$  supply to fulfill this condition.
- Door contact closed, error input at TTL low level? The door contact at the rear side of the case must be closed. No other module in the system may send an error signal to this module via the backplane.

The laser diode be powered up only if these conditions are met. Otherwise, the variable LaserOnOff is reset to 0, and the uC will send an ERROR message to the PC.

#### <span id="page-23-2"></span>4.5.2 Laser current adjustment

The laser current is adjusted by the parameter Ioffset. Please note that this value is altered by modulation signals, which may be applied via front panel connectors or via the backplane. In any case, the final laser current is limited to the maximum (adjustable via the trim pot on the front panel) within the driver hardware.

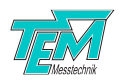

## <span id="page-24-0"></span>4.6 Hardware laser protection (interlock) circuit

#### <span id="page-24-1"></span>4.6.1 Temperature surveillance

In order to prevent damage to the laser diode due to over-/undertemperature, one can enable a temperature-dependent shut-down. For this purpose, the jumper JP503 on the DLD module must set (closed). Then, if the actual temperature (variable Tact) exceeds either the Tmax or the Tmin limit, the laser diode is switched off immediately.

#### <span id="page-24-2"></span>4.6.2 Module overtemperature protection

The temperature of the heatsink on the CCTC module is controlled. If a fan is installed, the fan speed is controlled by the heatsink temperature. The heatsink temperature can be read out through the LCD or by a remote PC, sending the phrase "Theatsink=". If the heatsink temperature exceeds  $90^{\circ}$ C, the module is set to its stand-by mode, i.e. disabling both laser diode temperature and current control.

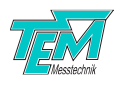

## <span id="page-25-0"></span>5 LaseLock Getting started

### <span id="page-25-1"></span>5.1 Overview of Getting started

The following sections describe how to take LaseLock into operation from the beginning, step by step. These chapters can be used for becoming acquainted with *LaseLock*, as well as for function testing of the device. It is strongly recommended to read through chapter [3](#page-8-0) on page [9](#page-8-0) first. A detailed description will follow later in this manual. Please start with the device disconnected and switched off.

### <span id="page-25-2"></span>5.2 Installation of the PC visualization software "Kangoo"

Even though the LaseLock device can work completely as a stand-alone device, it is very helpful and strongly recommended to use "Kangoo" for visualization and set up of parameters.

Please refer to the separate chapter on installation of the Kangoo software to your computer.

#### <span id="page-25-3"></span>5.3 Connection of the device to main power supply

Use the cables which came with the device. If you want to use cable extenders, please contact TEM about which cables can be used.

All TEM cases and racks have an IEC power socket at the rear. Use the delivered power cord (European, German, US) for connection to the main power supply. If country-specific cables are required use high quality power cords, fitting to the local power supply outlets.

IMPORTANT! Do not use dimmed or switching power supply lines (used in UPS [Uninterrupted Power Supply] units.) They may damage the transformers or the power supply circuits.

NOTE! The power supply automatically adapts to local main power supplies of 100...120 VAC, 220...240 VAC.

#### <span id="page-25-4"></span>5.4 Switch the device on

- 1. Turn on the main switch on the rear side.
- 2. (19" rack case version only) Turn on the secondary power switch on the front side (module: "Supply")
- 3. The device will be ready to use after a short acoustical signal.

### <span id="page-25-5"></span>5.5 Connection to PC

Please refer to the separate chapter on installation of the USB driver to your computer.

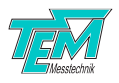

Connect the LaseLock to the PC by means of a standard USB (A-B) cable. (Please avoid cables longer than three meters, especially if strong electromagnetic fields are present in your environment). The device will appear as "TEM uC Virtual Com Port" in the device manager of your computer.

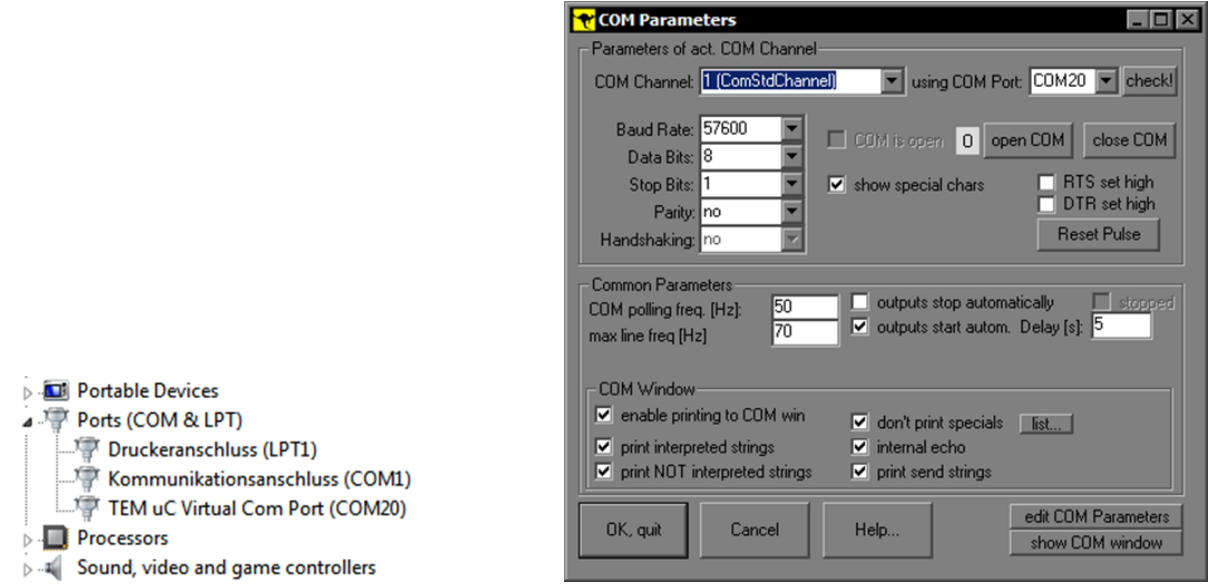

Figure 17: COM Port in the device manager (left) and corresponding COM port settings in Kangoo (right)

Start the Kangoo software and type F5 (or go to Communication  $\rightarrow$  COM parameters) to open the interface dialog (compare fig. [32\)](#page-44-1). Click to "check!" in the COM Parameters windows to search for available COM ports. The COM number of LaseLock should appear in the drop down list next to the button. The port settings like baud rate, data bits und parity settings are important for "real" COM ports e.g. RS-232. They will be ignored for USB connections.

To test the communication click "show COM window" in the dialog. Click into the window named "COM-Terminal" and press 'ENTER'. The device should answer with "no command. . . " (compare fig. [33\)](#page-44-2).

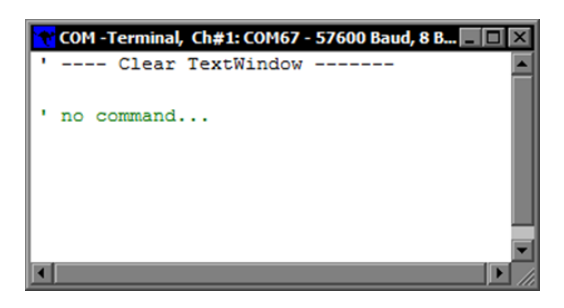

Figure 18: COM Terminal window

Later on, you may use this terminal window to learn how to control your device by simple ASCII commands. Just try and enter "hello" followed by the 'ENTER' key . . .

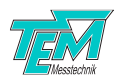

## <span id="page-27-0"></span>5.6 Taking the input section into operation (simple mode)

<span id="page-27-2"></span>In the following sections, the setup of a simple control loop is described, using input a for measurement and output A for system control. If you are not sure about the initial settings of your LaseLock, just type the command "vardefault" in the PC terminal window or enter menu  $\rightarrow$  miscellaneous  $\rightarrow$ restore factory settings. This will reset all internal parameters to factory settings.

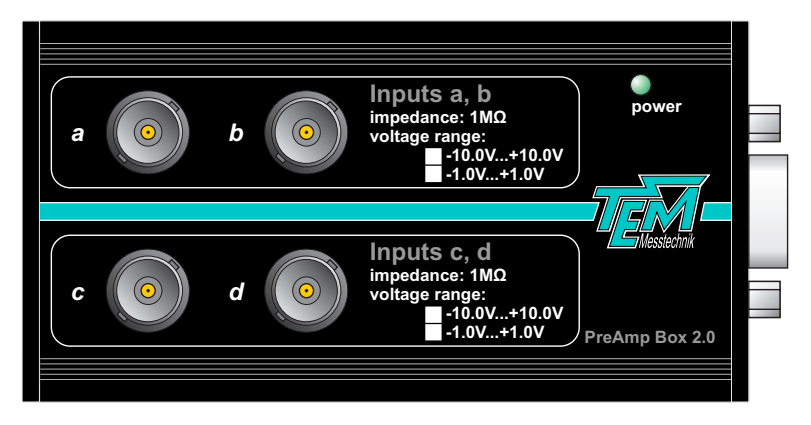

Figure 19: PreAmp Box for input signals

- 1. Connect the signal sources (e.g. Photo Diode Receiver) to the BNC connectors "input a...d" of the PreAmp Box shown in the Figure [19.](#page-27-2) The amplitude of the signals a and b should be in the range of one volt (-0.9...0.9V). The amplitude of the signals c and d should be in the range of ten volt (-9...9V). Signal amplitudes up to  $+/-15V$  will not damage the device. Unused inputs must be short-circuited to the shield or closed with a 50 $\Omega$  resistor. All inputs have an input impedance of  $1M\Omega$ .
- 2. Connect an oscilloscope to the BNC jacks "monitor 1, 2" on the front panel. For convenience, you may connect the trigger input of your oscilloscope with the BNC jack "trigger out".
- 3. Choose the input signal for monitor line nr. 1 either by PC control (Kangoo) or by the touch panel menu:  $menu \rightarrow monitor \rightarrow monitor1 \rightarrow input a raw$ . Leave this menu by pressing "<".
- 4. Choose the and the output signal for monitor line nr. 2 in a similar way: menu  $\rightarrow$  monitor  $\rightarrow$ monitor $2 \rightarrow$  output A.

### <span id="page-27-1"></span>5.7 Taking the output section and scan generator into operation

- 1. Connect your system (laser, Fabry-Pérot cavity, SHG ring cavity, ...) to the output BNC jack of the LaseLock. When using the HV amp option, you will find the amplified signals provided on separate BNC jacks on the rear side of LaseLock. Please check that your system complies with the output voltage range of LaseLock!
- 2. Choose an appropriate scan frequency for your system: menu  $\rightarrow$  scan settings  $\rightarrow$  frequency, then turn the knob. Remark: Turning the knob whilst keeping it pressed will change the decimal place. Leave this menu by pressing "<".

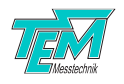

- 3. Switch on the scan generator for output A by pressing "couple to reg. A" in the scan settings screen. A triangular signal will now show up on the oscilloscope, representing the scanned output signal. Please note that the trigger signal is synchronous with the scan ramp.
- 4. The monitor channel 1 on the scope should now show the reaction of the scanned system  $(i.e.$  fringes from a Fabry-Pérot cavity). Please note that the signals on input a or b are displayed with a 10x amplification. If the input signal appears with to low amplitude, it should be amplified externally (i. e. before sent to the LaseLock).
- 5. Enter the menu  $\rightarrow$  scan settings  $\rightarrow$  offset A to adjust the output offset. This will shift up and down the scan ramp. By turning the wheel while it is pressed you can select the digit you want to change. The curser marks the actual digit which can be changed by the help of the wheel.
- 6. Enter the *menu*  $\rightarrow$  scan settings  $\rightarrow$  width A to adjust the output range. This will influence the scan amplitude. Please note that the scan range also defines the output voltage range that later on can be addressed by the regulator. It is displayed as percentage of the full output voltage range.
- 7. Check that the LED "input clip" on the front panel is not lit, i. e. all input signals are within their allowed range.
- 8. Now change the oscilloscope display to normalized signals: Set the monitor channel 1 to the combined and normalized input signal: menu  $\rightarrow$  monitor  $\rightarrow$  monitor1  $\rightarrow$  fA(a,b,c,d). Later in this manual we describe how to configure complicated arithmetic operations on the 4 input signals. Here,  $fA(a,b,c,d)$  is simply equal to input signal a:  $fA(a,b,c,d) = a$ . Set the monitor channel 2 to "Reg out A": menu  $\rightarrow$  monitor  $\rightarrow$  monitor  $2 \rightarrow$  Reg out A. This will scale the output range to  $+/-10V$  on the oscilloscope, independent from the true output range. It is recommended to switch your scope to XY-Mode, as this will display the output signal in X and the input signal in Y direction.

It will help you to play with "offset A" and "width A" as in 5. and 6., in order to get familiar with the display.

### <span id="page-28-0"></span>5.8 Taking the lock-in amplifier into operation

You may skip this section if you plan a side-of-fringe lock.

- 1. Set the monitor 1 to "Input filter A".
- 2. Check that the input signal on the oscilloscope is not distorted. Otherwise reduce the scan frequency or increase the cut-off frequency of the low pass filter in the input section: menu  $\rightarrow$  regulator A  $\rightarrow$  input filter  $\rightarrow$  cut off.
- 3. Choose an appropriate dither (modulation) frequency for your system (menu  $\rightarrow$  regulator A  $\rightarrow$  lock-in  $\rightarrow$  dither. frequency).
- 4. Increase the dither amplitude (menu  $\rightarrow$  regulator A  $\rightarrow$  lock-in  $\rightarrow$  dither. ampl.), until the fringes on the oscilloscope broaden.

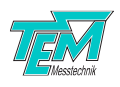

- 5. Switch to the demodulated signal (derivative) by choosing first harmonic demodulation (*menu*  $\rightarrow$  regulator A  $\rightarrow$  lock-in  $\rightarrow$  harmonic, then adjust the parameter to "1").
- 6. Now, the derivative signal should show up as filtered signal on the oscilloscope. Please note that the time constant of the lock-in amplifier is determined by the cut off frequency of the input filter (see 2.).
- 7. Adjust the demodulation phase (menu  $\rightarrow$  regulator A  $\rightarrow$  lock-in  $\rightarrow$  lock-in phase) then adjust the phase in a way that the lock-in signal gets its maximum amplitude.
- 8. Increase the input filter gain (menu  $\rightarrow$  regulator A  $\rightarrow$  input filter  $\rightarrow$  filter gain) to get the derivative in the same voltage range as the input signal.

## <span id="page-29-0"></span>5.9 Taking the PID regulator into operation

- 1. Choose the error signal for display on the oscilloscope, i. e. set the monitor 1 to "Error A".
- 2. Adjust the parameter "Set Point" (*menu*  $\rightarrow$  *regulator A*  $\rightarrow$  *set point*) to the required regulation value. This value should be as near as possible to the middle of the scan/regulating area, i.e. in the center of the scan ramp.
- 3. Select the appropriate regulator sign (menu  $\rightarrow$  regulator  $A \rightarrow sign \rightarrow positive$  or negative). When set to "positive" *LaseLock* will regulate to a positive edge of the error signal.
- 4. Stop the scan by pressing "scan" on the home screen or menu  $\rightarrow$  regulator A  $\rightarrow$  scan on/off. The scan will stop at the middle of the output range (0V on the oscilloscope).
- 5. Switch on the PID loop by pressing "reg A" on the home screen or menu  $\rightarrow$  regulator A  $\rightarrow$ reg on/off. However, the regulator will not do anything yet!
- 6. As a final step, increase the I coefficient (and after that, the P and the D), until you get a stable lock. Details for a good PID adjustment are given later in this manual: menu  $\rightarrow$ regulator  $A \rightarrow PID$  settings  $\rightarrow I$  gain (P gain, D gain).

## <span id="page-29-1"></span>5.10 Saving the settings

In order to keep the new settings you made, press "save settings" on the home screen before power down.

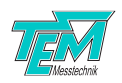

## <span id="page-30-0"></span>6 Detailed Description

## <span id="page-30-1"></span>6.1 Description of the functional blocks

#### <span id="page-30-2"></span>6.1.1 Overview

The LaseLock block diagram is shown in Figure [20](#page-30-4) which gives a first overview of the inputs and outputs of LaseLock.

<span id="page-30-4"></span>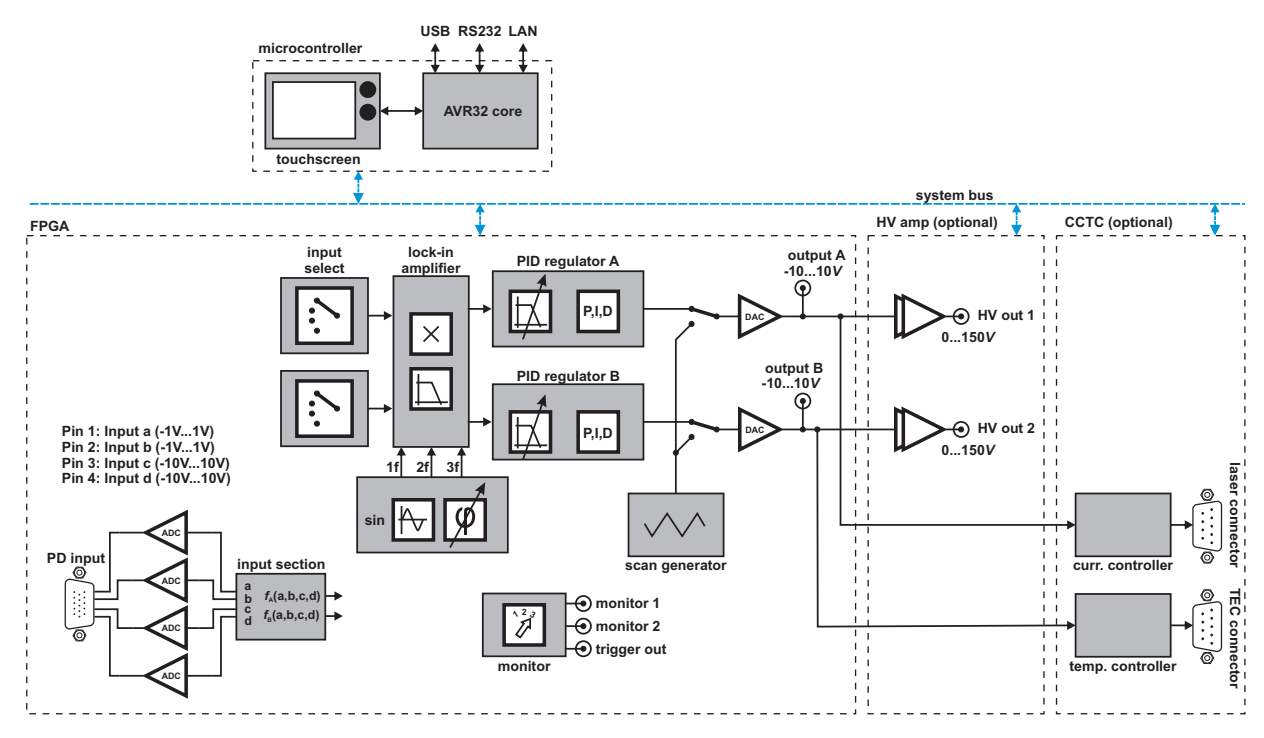

Figure 20: Schematic block diagram of LaseLock device

### <span id="page-30-3"></span>6.1.2 FPGA

The device contains an FPGA chip (field programmable gate array) connected to several ADCs and DACs for input and output of analog signals. The FPGA handles the entire signal processing, like:

- Input trimming and normalization
- Lock-in amplifier (phase-sensitive detection)
- Filtering
- PID control loop
- Monitor signal selection
- **·** Logic operations
- Other arithmetical operations

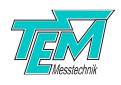

#### <span id="page-31-0"></span>6.1.3 Microcontroller

The 32-bit AVR microcontroller acts as an arbitrator between the user (PC or user interface) and the FPGA. The main purpose of the microcontroller is to receive the user defined data and, if required, convert it and send it to the FPGA over the system bus.

The microcontroller can communicate to a PC via USB. The configuration and control of the microcontroller is done from a PC by sending simple commands via the communication interface. For a description of the commands see chapter 8. The commands can be sent to the microcontroller either line-based with a universal communication tool (like HyperTerminal) or more user-friendly and application-oriented with the help of the LaseLock digital application software Kangoo running on a PC.

The microcontroller also manages the user interface with colored touchscreen on the front panel. All important parameters can be controlled using menu navigation.

#### <span id="page-31-1"></span>6.1.4 Power switch and fuse holder

LaseLock is equipped with primary power switch on the rear side. Turning off this switch disconnects the device from the lines on the primary side. This ensures zero power consumption and is recommended when the LaseLock is out of use. Before connecting LaseLock to the mains, we recommend to switch off the device.

After making the connections, turn on the main switch on the rear side. Last, take your individual settings for the system parameters.

#### <span id="page-31-2"></span>6.1.5 Input section

There are four input signals at the "PD input" HD15 connector input a (pin 1), input b (pin 2), input c (pin 3) and input d (pin 4). In the following, these signals are referred to as "raw" signals.

The offset value for each raw input signal can be trimmed independently by the parameters "Input-OffsetA, ...B, ...C, ...D". In order to create a smoother input signal, a simple moving average can be applied to the raw input signals. The average degree is defined by the parameter "InputAverageA, ...B, ...C, ...D".

The actual regulator input signals are obtained from the raw signals by linear combination and/or division. This process is referred to as normalization. The normalization of the signals can be defined in two modes: simple mode and expert mode.

The user can define the combination by the help of following parameters:

- $\bullet$  "InputNumModeA" (a, -a, a-b) sign and/or difference of the input signals
- "InputDenomModeA"  $(1, b, a+b, c)$  denominator for the normalization
- "InputBalanceA" (-0.8...0.8) balance value between input a and input b
- $\bullet$  "InputNumModeB" (b, -b, c-d) sign and/or difference of the input signals

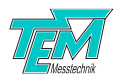

- $\bullet$  "InputDenomModeB" (1, c, c+d, d) denominator for the normalization
- $\bullet$ "InputBalanceB" (-0.8...0.8) balance value between input c and input d

To use the input section in the simple mode make sure that the parameter "InputSimpleModeA, ...B" is enabled.

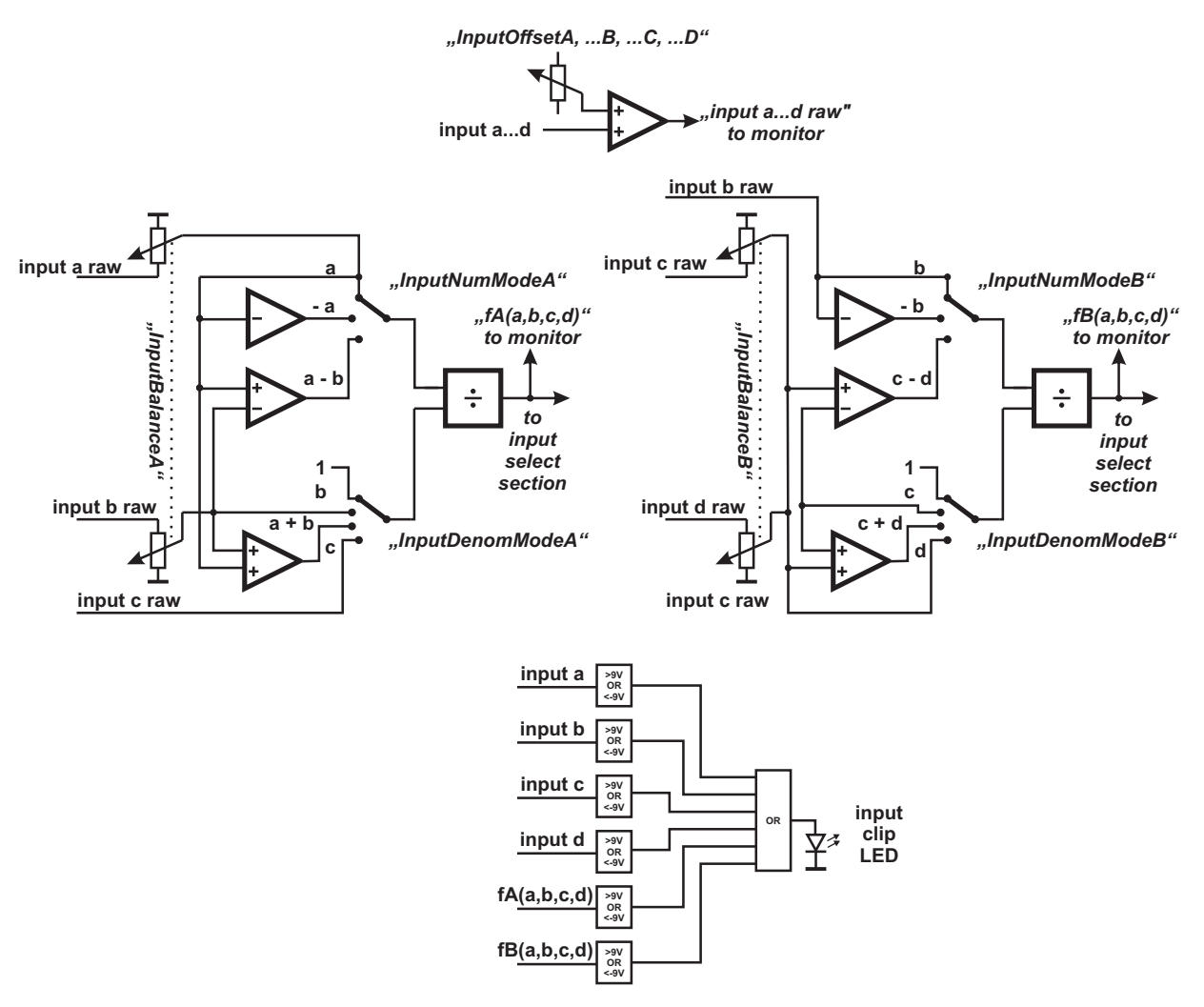

Figure 21: Block diagram of the input section (simple mode)

In the expert mode, the user can define the arbitrary combination of the four inputs by the following equation:

$$
f(a,b,c,d) = G_{binary} \cdot \frac{G_{1N} \cdot a + G_{2N} \cdot b + G_{3N} \cdot c + G_{4N} \cdot d}{G_{0D} \cdot 1 + G_{1D} \cdot a + G_{2D} \cdot b + G_{3D} \cdot c + G_{4D} \cdot d}
$$
(1)

The factors  $G_{1...4N}$  ("InputCoeffNumA1...A4, B1...B4") for the numerator and  $G_{1...4D}$  ("InputCoeffDenomA0...A4, B0...B4") for the denominator define the ratios for each input signal in the combination.

The factor  $G_{binary}$  ("InputDivisionGainA, ...B") defines the binary gain of the division, which determines the dynamic range of the division. It is necessary to adjust this correctly, because the

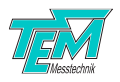

signals are digitally processed and are therefore subject to a limited numerical resolution. Make sure to adjust G binary in a way that the normalized signal  $f(a, b, c, d)$  is as large as possible without clipping.

To use the input section in the expert mode make sure that the parameter "InputSimpleModeA, ...B" is disabled.

#### <span id="page-33-0"></span>6.1.6 Sample and hold

NOTE! The sample and hold is not a standard functionality and is only available on requenst. Please contact TEM for futher informations and upgrade.

To allow the regulator section to work with signals from pulsed lasers, a sample and hold stage can be applied. This stage detects the peak of the signal an holds it until the next pulse occurs.

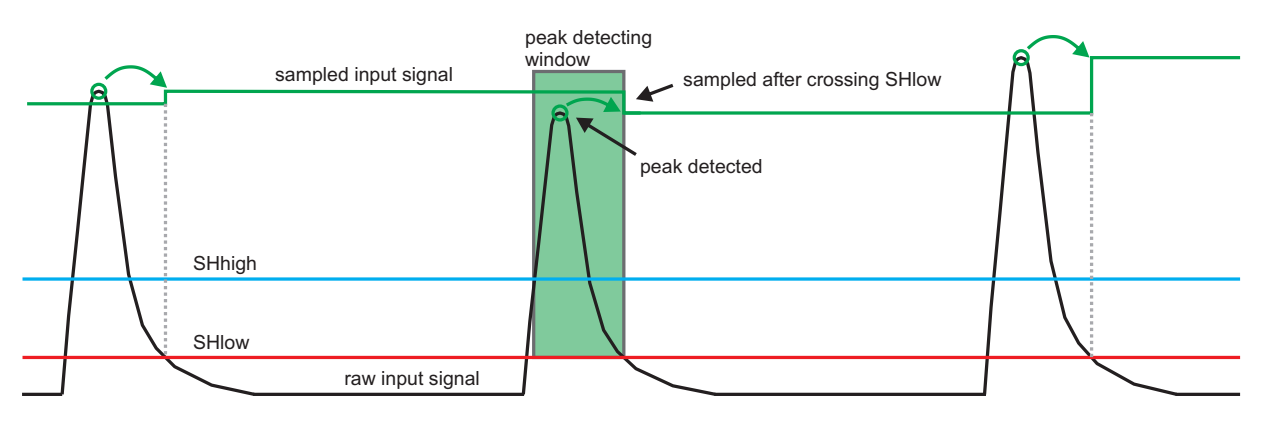

Figure 22: Principle of sample and hold stage

The peak detection starts when the input signal crosses the "SHhighA, ...B" threshold. The detected peak value will be adopted after crossing the "SHlowA, ...B" threshold. To avoid faulty peak detections, it is recommended to keep a small hysteresis windows between "SHhighA, ...B" and "SHlowA, ...B".

To provide a validity check of the sampled signal, the sample and hold stage generates a trigger status signal. This signal goes low, when no threshold value has been crossed for a time period defined by the parameter "SHTriggerTimeOut". In this case the servo loop is opened while regulator output is "frozen" at the current integrator value without starting a search scan.

#### <span id="page-33-1"></span>6.1.7 Input select section

This section allows a selection of the input signal for the following processing path. You can choose between following signals:

- raw signal a...b
- $fA, B(a,b,c,d)$
- regulator output

The last choise allows the regulators to operate in serial mode.

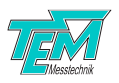

#### <span id="page-34-0"></span>6.1.8 Lock-in amplifier section

The lock-in amplifier section allows a phase-sensitive detection of the input signal and thus its differentiation with respect to a dithered parameter. This section consists of a quadrature (sine and cosine) signal generator for the dither signal, and two independent product mixers that perform the amplitude and phase detection.

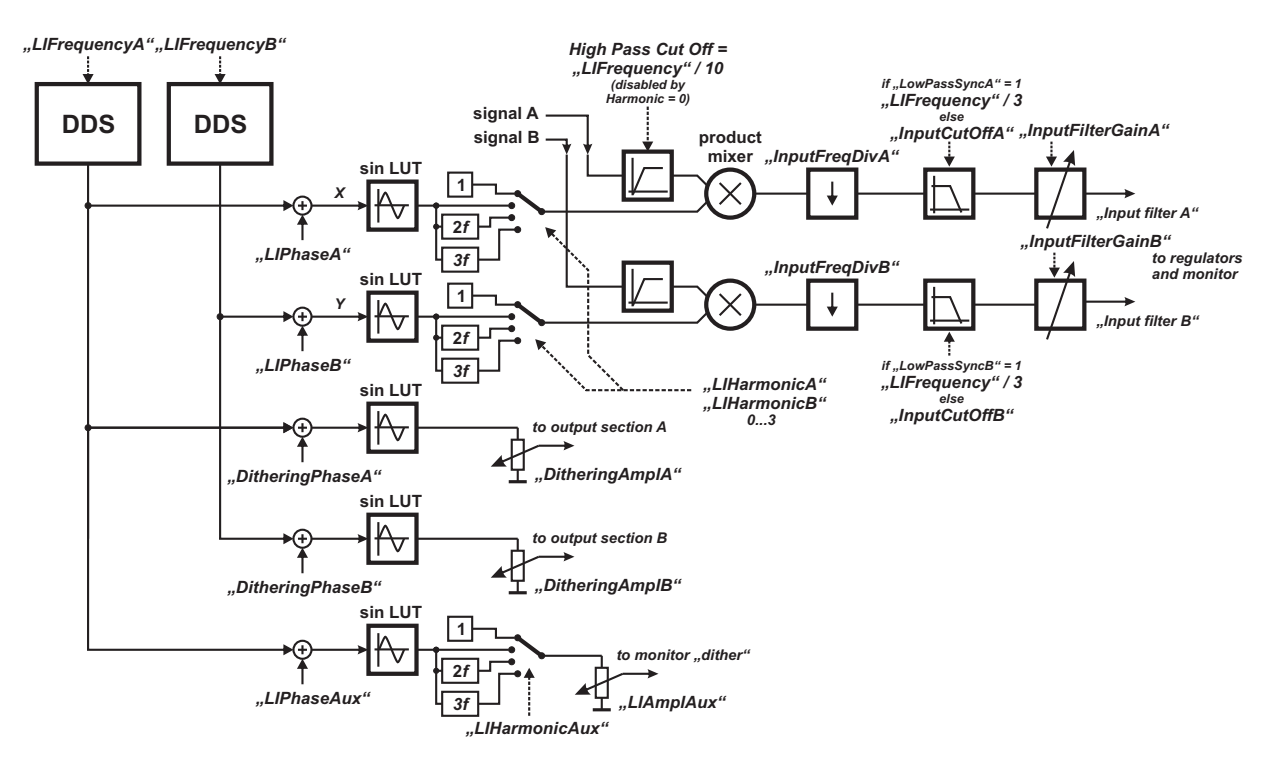

Figure 23: Block diagram of the lock-in amplifier section

The quadrature signal generators in combination with a pair of mixers offers the advantage that the phase shift of the input signal can be detected directly, so that the phase can be adjusted easier. Alternatively, the second mixer can calculate the derivative of an independent input signal.

In usual phase-sensitive detection, the high pass filtered input signal is multiplied with the dither signal and then low-pass filtered. However, *LaseLock* offers the possibility to multiply with the frequency-doubled or frequency-tripled dither signal by selecting the "LIHarmonicA, ...B" parameter. Setting this parameter to 0 disables the phase-sensitive detection, thus forwarding the unchanged input signal to the low-pass filter.

The parameter "DitheringAmplA, ...B" defines the amplitude of the dither signal that appears at the output.

The frequency of the dither signal generator can be adjusted by the help of the parameter "LIFrequency" for regulator A and "LIFrequency2" for regulator B. By setting the frequency to the same value the dither signals will be synchronized to each other.

The cut-off frequency of the low pass filters at the mixer output can be adjusted by the parameter

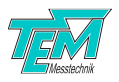

"InputCutOffA, ..B". This filter can be used for demodulation or bandwidth reduction. The parameter "InputFilterQualityA, ..B" defines the quality of the filter. If the parameter "LowPassSyncA, ...B" is enabled, the low pass cut off frequency will beadjusted automatically to a third of the dither frequency. Following low pass qualities can be selected:

- Bessel
- Butterworth
- Chebyshev with 0.5 dB Vripple
- Chebyshev with 1.0 dB Vripple
- Chebyshev with 2.0 dB Vripple
- Chebyshev with 3.0 dB Vripple

The parameters "InputFreqDivA, ...B" allow to reduce the sampling frequency by dividing the standard sampling rate of 2.5 MSPS. Reducing the sampling frequency allows lower cut-off frequencies. Please make sure that the sampling frequency is chosen in accordance with the Nyquist theorem in order to prevent aliasing effects. Note that the filter settings are found in the menu "input filter" rather than in the lock-in menu, as thealso apply for the undemodulated (direct) input signal (with "harmonic" set to 0).

When working with pulsed laser it make sence to syncronize the dither frequency to the repetition rate. This can be done by the help of the parameter "LISyncToPulse". If this parameter is enabled, the dither generator shifts the phase by  $90^{\circ}C$  after every detected pulse on the input.

#### <span id="page-35-0"></span>6.1.9 Set point

The difference of the actual regulator input signal to an arbitrarily chosen "set point" value serves as "error signal" for the regulator loop. The set point is given by the parameter "RegSetPointA, ...B". The parameter "RegSignA, ...B" selects the sign of the error signal.

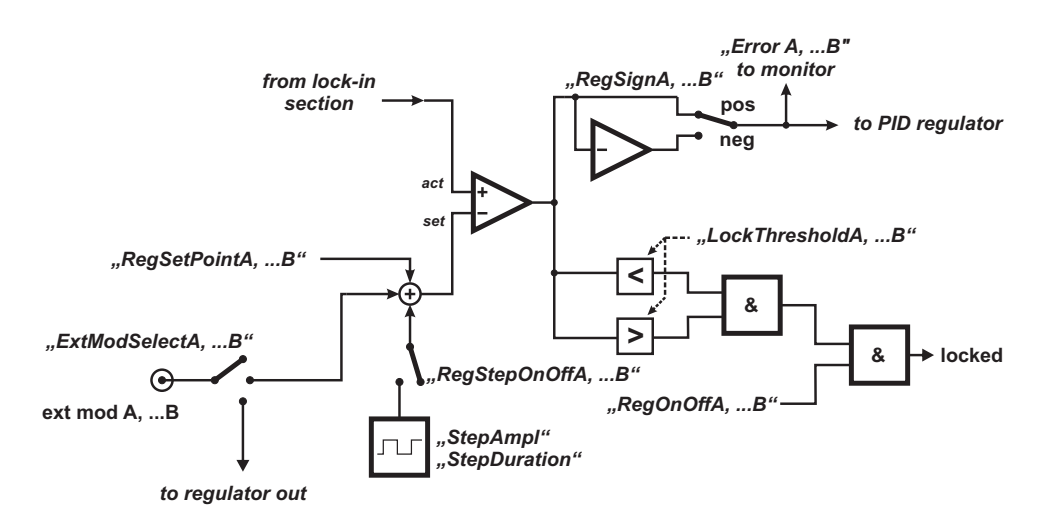

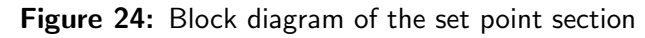

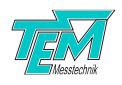

The green LED "locked" indicates that the error signal of the activated regulator is within a small range around zero (defined by the parameter "LockThresholdA, ...B").

In addition, the internal set point value can be modulated. By setting the parameter "ExtModSelectA, ...B" to "set point" the voltage at the BNC plug "ext mod A, ...B" will be added.

To observe the "step response" of the regulator and set up the regulator gains, a square signal can be added to the set point value by enabling "RegStepOnOffA, ...B" parameter. The amplitude and the cycle time of the square signal can be defined by the following parameters:

- "StepAmpl": the peek-to-peek amplitude of the signal.
- "StepDuration": cycle duration of the signal in milliseconds.

Please refer to chapter 6 for a description how to adjust the PID values. Do not forget to disable "RegStepOnOffA, ...B" once you have finished the PID adjustment.

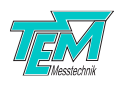

#### <span id="page-37-0"></span>6.1.10 Regulator section

The block diagram shown in Figure [25](#page-37-1) gives a first overview of the whole regulator section. The regulator section includes two independent regulators and controls the main servo loop functionality.

<span id="page-37-1"></span>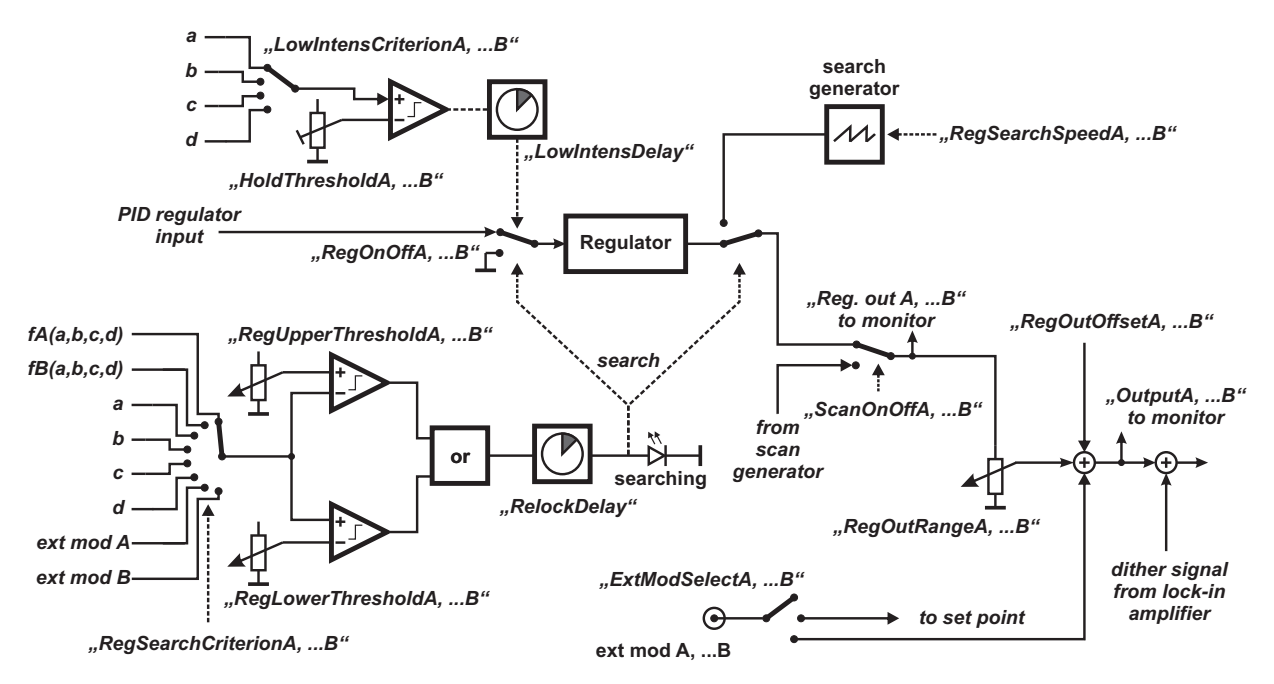

Figure 25: Block diagram of the regulator section

#### Output range

The parameters "RegOutOffsetA, ...B" and "RegOutRangeA, ...B" define the operating range of the regulator, i .e. the voltage range of the output that can be addressed by the regulator output.

#### Reset

The parameter "RegOffModeA, ...B" defines the behavior of the regulator output after disabling. You can choose the following modes:

- Hold: regulator holds the last output value
- Reset: regulator jumps to the user defined reset value defined by "RegResetValueA, ...B"

#### Relock

If the regulator output is driven to either limit of the operating range, the control logic will take a user-programmable action, which is selected by the parameter "RegRelockModeA, ...B". You can choose following relock modes:

- Stop: regulator holds the output value (search logic will reverce direction)
- Relock: regulator jumps to the opposite relock value
- Left relock: regulator jumps always to the left relock value
- Right relock: regulator jumps always to the right relock value

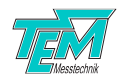

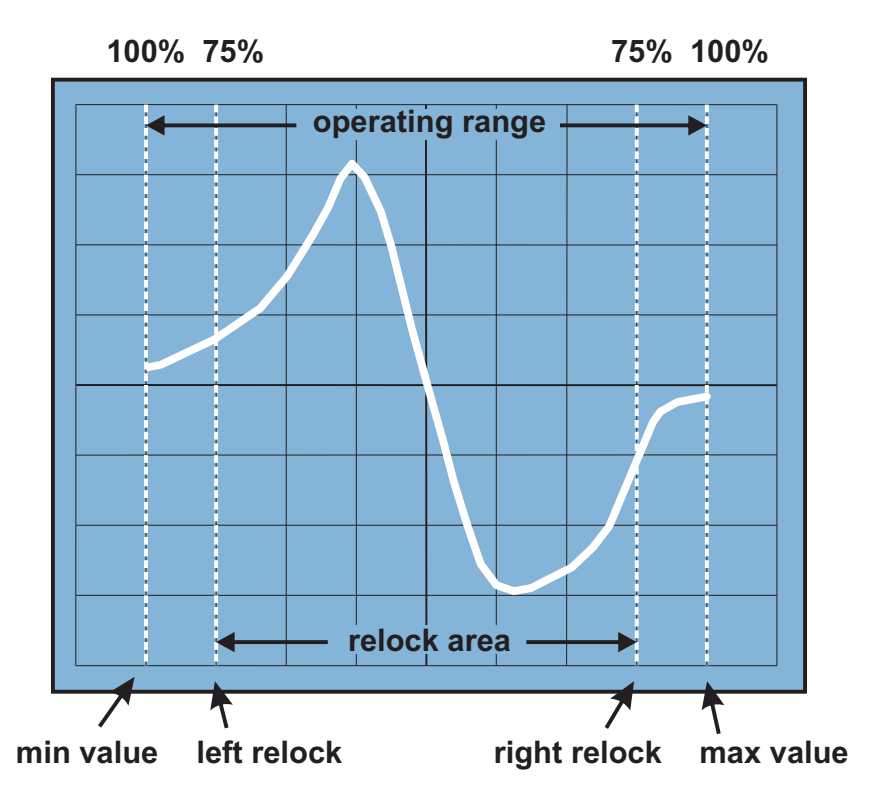

Figure 26: Display of the input signal vs. the output signal, which is applied to the controlled system. Explanation of the operating range and the relock range (example: relock  $= 75\%)$ 

"RegRelockValueA, ..B" defines the relock range as a percentage of the operating range.

#### Search logic

The search logic distinguishes valid from invalid regulation ranges: A user-selected normalized input signal is compared to a voltage window given by the parameters "RegUpperThresholdA, ...B" and "RegLowerThresholdA, ...B". If the input signal is outside the window bounds for a time greater than "RelockDelay", a user-programmable action is taken, depending on the parameter "RegSearch-ModeA, ...B". You can choose the following search modes:

- "off": The servo loop remains closed if the signal is out of window
- "search": The servo loop is opened and a search scan starts at the present regulator output voltage
- "left relock & search": The servo loop is opened and the regulator output is set to the left relock value and then starts searching
- "right relock & search": The servo loop is opened and the regulator output is set to the right relock value and then starts searching

During a search scan, a sawtooth voltage is passed to the regulator output in order to "search" for a valid region. The yellow LED "search" indicates the search mode. The rise time of the output voltage during the search scan is adjustable by the parameter "RegSearchSpeedA, ...B". As soon as the input signal enters the window again, LaseLock closes the loop.

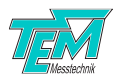

#### Push back

Using the search functionality may simplify the relock and improve the automation of the application. However, in some scenarios it can result in unexpected behaviour. This can have different causes:

- inert actuator (e.g. heavy mirror)
- delayed search criterion signal (e.g. slow photo diode signal)
- further signal delays in the loop

These issues can cause a permanent regulator "overshoot" of the valid regulating area.

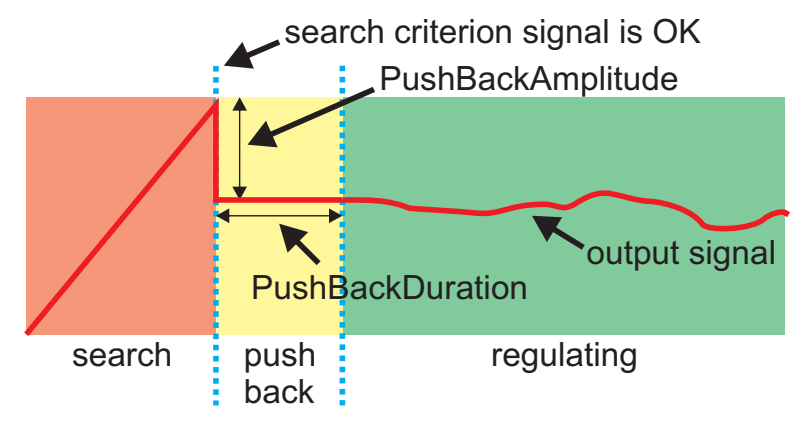

Figure 27: Search push back

Using the push back feature a defined "kick" can be appended to the regulator output after fullfilling the search criterion to counteract the inertance or the delay in the loop. The heigth und the duration of this kick can be defined with parameters "RegSearchPushBackAmplitudeA, ...B" and "RegSearchPushBackDurationA, ...B".

#### Total gain reduction

Tight adjusted regulator gains can also cause unexpected behavior. Best possible gain values may provide excellent regulating results in normal operation. However, enabling the regulator or scenarios like relock can make the regulator get "nervous" and cause overshoots due to large error signal. This can make the system unable to lock, even though the best possible PID gains are set.

To avoid this behaviour the total gain of the loop can be reduced to a defined starting value ("Reg-GainReductionA, ...B") and slowly increased to 100%.

#### Hold

In order to prevent irregular loop behavior upon loss of laser power, a user-selectable input signal is compared to a threshold value "HoldThresholdA, ...B". For criterion, you can choose any of the four raw input signals, by setting the parameter "LowIntensCriterionA, ...B". If the selected signal is below the threshold, the servo loop is opened while regulator output is "frozen" at the current integrator value without starting a search scan. This function can be used to stop the regulator when the laser intensity drops.

The same behavior occurs when the trigger status signal from the sample and hold stage goes low.

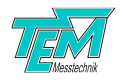

If the criterion signal becomes greater than the threshold value for a time defined by the parameter "LowIntensDelay", the servo loop is closed again.

#### Regulator

The regulator is represented by the filter and the PID elements. The second order Butterworth filter (selectable as a low pass or a high pass) limits the bandwidth of the servo loop if necessary. This is important when regulating systems that tend to resonate (e.g. piezo-mechanical set-ups). It is therefore recommended to set the cutoff frequency to a value well below the resonance frequency of the set-up. This in turn allows increasing the D coefficient of the regulator, which is required for tightly locking inert actuators. The filtered error signal is amplified (P-coefficient), integrated (I-coefficient) and differentiated (D-coefficient), adjustable by the parameters "RegP-, I-, D-GainA, ...B". An additional integrator (Parameter "RegI2GainA, ...B") can be added to the regulating circuit. The parameter "RegFSampleA, ...B" defines the work period of the regulator.

To keep a constant loop gain the regulator input is multiplied with the inverse value of the output range. The parameter "RegFSampleA, ...B" defines the sampling frequency of the regulator input signal.

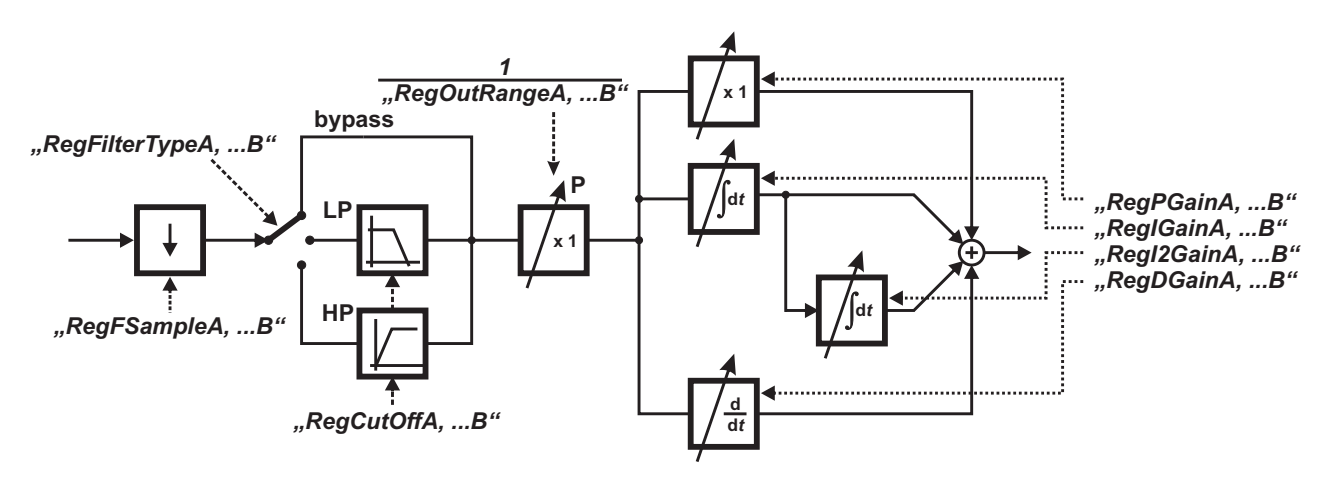

Figure 28: PID regulator with filter

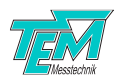

#### Crosslink

Some technical setup, especially diode laser control loops, need a simultaneous movement of two actuators (e.g. laser current and temperature) to achieve a single mode and mode hop free operating range. The crosslink function allows adding a defined part of one regulator output signal to the other. The parameter "CrosslinkGainA" defines the part of Output B which will be added to Output A. The parameter "CrosslinkGainB" defines the part of Output A which will be added to Output B.

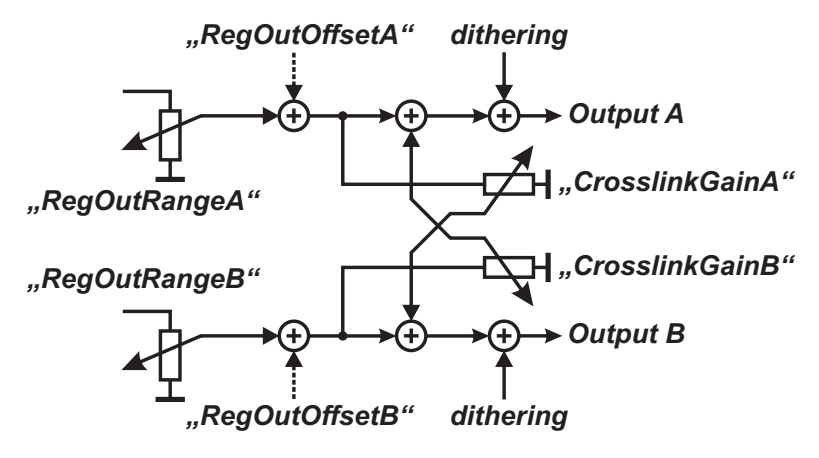

Figure 29: Crosslink

#### <span id="page-41-0"></span>6.1.11 Scan generator

The built-in scan generator generates a signal with triangular or saw tooth waveform. The scan signal can be used e.g. for identifying the search area for atomic resonances, or for system alignment.

Each regulator output can be individually coupled to the scan generator by enabling the parameter "ScanOnOffA, ...B". To avoid jumps the scan generator will be coupled first when the scan signal crosses regulator output.

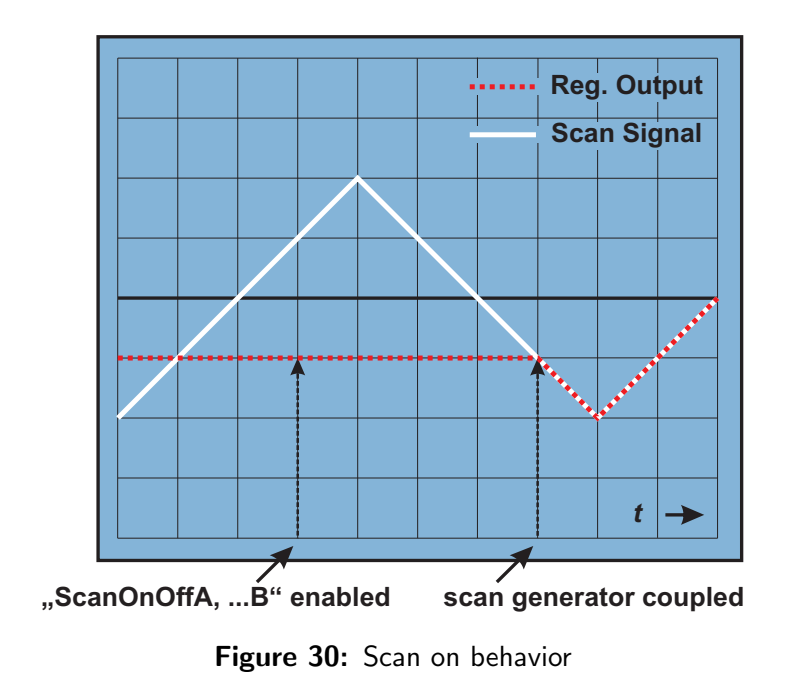

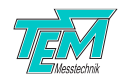

After disabling of the parameter "ScanOnOffA, ...B" the scan generator will remain coupled until it reaches the user defined "ScanStopA, ...B" value.

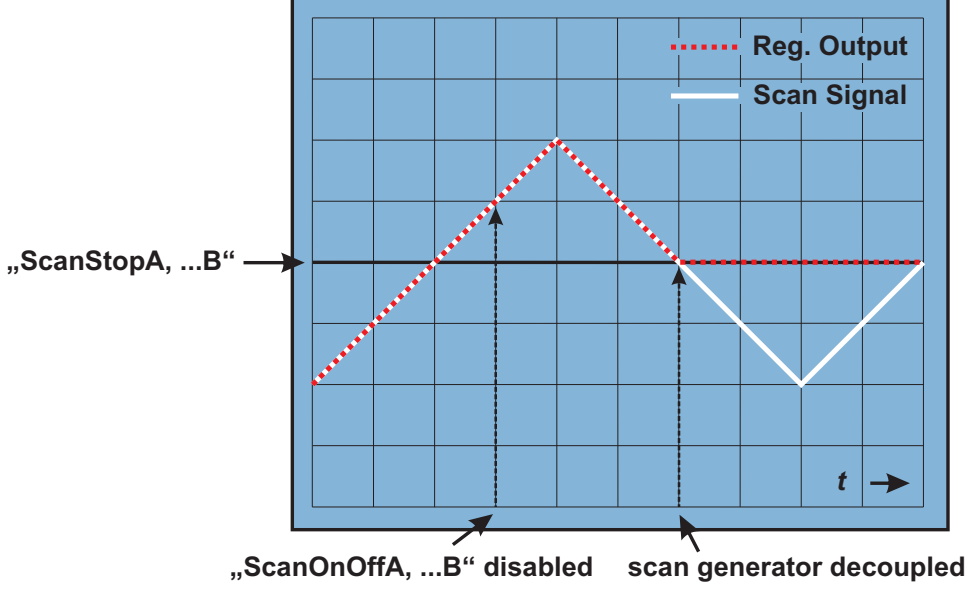

Figure 31: Scan off behavior

The frequency of the scan signal can be defined using the "ScanFrequency" parameter in a range of 0.1...20000 Hz. The parameter "ScanShape" selects between triangular and saw tooth waveform.

#### <span id="page-42-0"></span>6.1.12 Monitor section

Optionally: connect an oscilloscope to the monitor outputs "monitor 1" and "monitor 2" for observation of several internal signals depending on the selection in the menu section "MonitorSelect1" and "MonitorSelect2". Use the setting menu or Kangoo to select the monitor signals. You can choose between the following signals:

- Input a raw (raw signal on input a, incl. offset)
- Input b raw (raw signal on input b, incl. offset)
- Input c raw (raw signal on input c, incl. offset)
- Input d raw (raw signal on input d, incl. offset)
- fA(a,b,c,d) (linear combination of the input signals, i. e. normalized signal A)
- fB(a,b,c,d) (linear combination of the input signals, i. e. normalized signal B)
- Input filter A (output of low pass filter for demodulation and bandwidth limitation on the input of the regulator A section)
- Input filter B (output of low pass filter for demodulation and bandwidth limitation on the input of the regulator A section)
- Error A (difference between the set point and the regulator A input signal)
- Error B (difference between the set point and the regulator B input signal)
- Reg filter A (filtered error signal A)

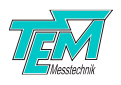

- Reg filter B (filtered error signal B)
- Reg output A (output signal of the PID regulator A)
- Reg output B (output signal of the PID regulator B)
- Output A (output signal A without modulation)
- Output B (output signal B without modulation)
- Scan out (signal from the signal generator)
- Dither (additional dither signal from the dither generator)
- Ext mod A (external modulation signal A)
- Ext mod B (external modulation signal B)

The connector "trigger out" gives a digital trigger signal (0...5V) for synchronizing the scope with the scan signal, step signal or dithering (Parameter: "TriggerOutSelect") in the XY-mode. This signal can be inverted by selecting the parameter "ScanTriggerInvert".

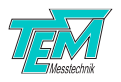

## <span id="page-44-0"></span>6.2 Connection to PC

Please refer to the separate chapter on installation of the USB driver to your computer.

Connect the LaseLock to the PC by means of a standard USB (A-B) cable. (Please avoid cables longer than three meters, especially if strong electromagnetic fields are present in your environment). The device will appear as "TEM uC Virtual Com Port" in the device manager of your computer.

<span id="page-44-1"></span>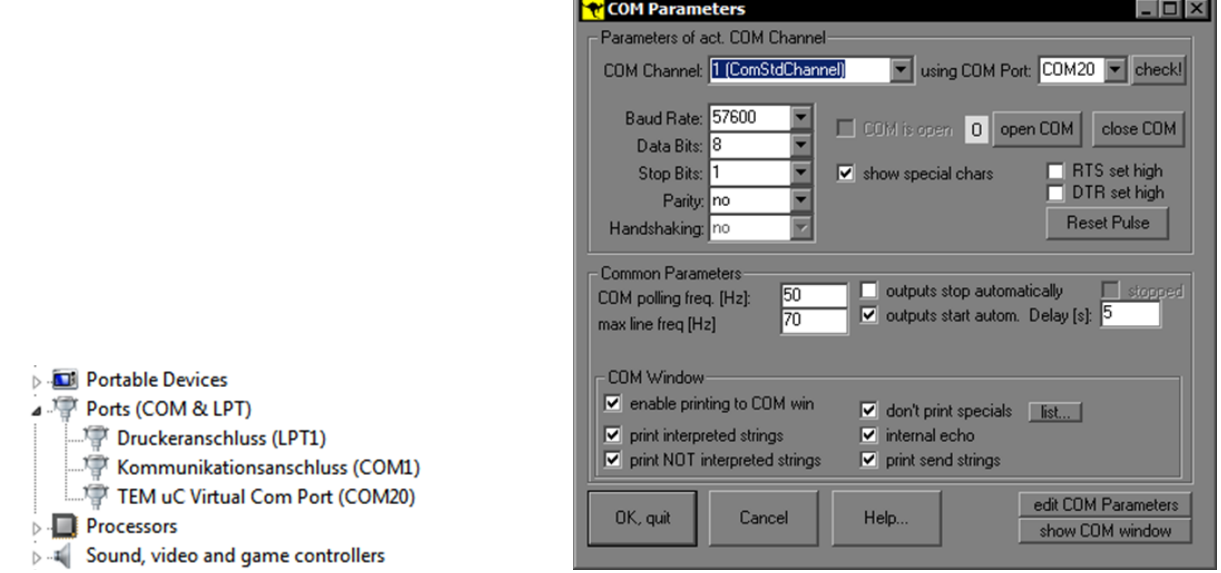

Figure 32: COM Port in the device manager (left) and corresponding COM port settings in Kangoo (right)

Start the Kangoo software and type F5 (or go to Communication  $\rightarrow$  COM parameters) to open the interface dialog (compare fig. [32\)](#page-44-1). Click to "check!" in the COM Parameters windows to search for available COM ports. The COM number of LaseLock should appear in the drop down list next to the button. The port settings like baud rate, data bits und parity settings are important for "real" COM ports e.g. RS-232. They will be ignored for USB connections.

<span id="page-44-2"></span>To test the communication click "show COM window" in the dialog. Click into the window named "COM-Terminal" and press 'ENTER'. The device should answer with "no command. . . " (compare fig. [33\)](#page-44-2).

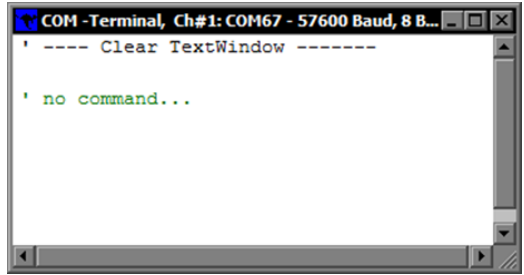

Figure 33: COM Terminal window

Later on, you may use this terminal window to learn how to control your device by simple ASCII commands. Just try and enter "hello" followed by the 'ENTER' key . . .

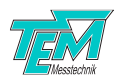

#### <span id="page-45-0"></span>6.2.1 Using Kangoo "LaseLock digital: standard configuration"

When you have installed and started the Kangoo Software, you will be greeted by a welcome screen which lets you choose the *Main Menu Configuration* (the Kangoo software can handle a large variety of different hardware modules). Please choose LaseLock digital  $\rightarrow$  LaseLock standard configuration.

The basic configuration will look as follows:

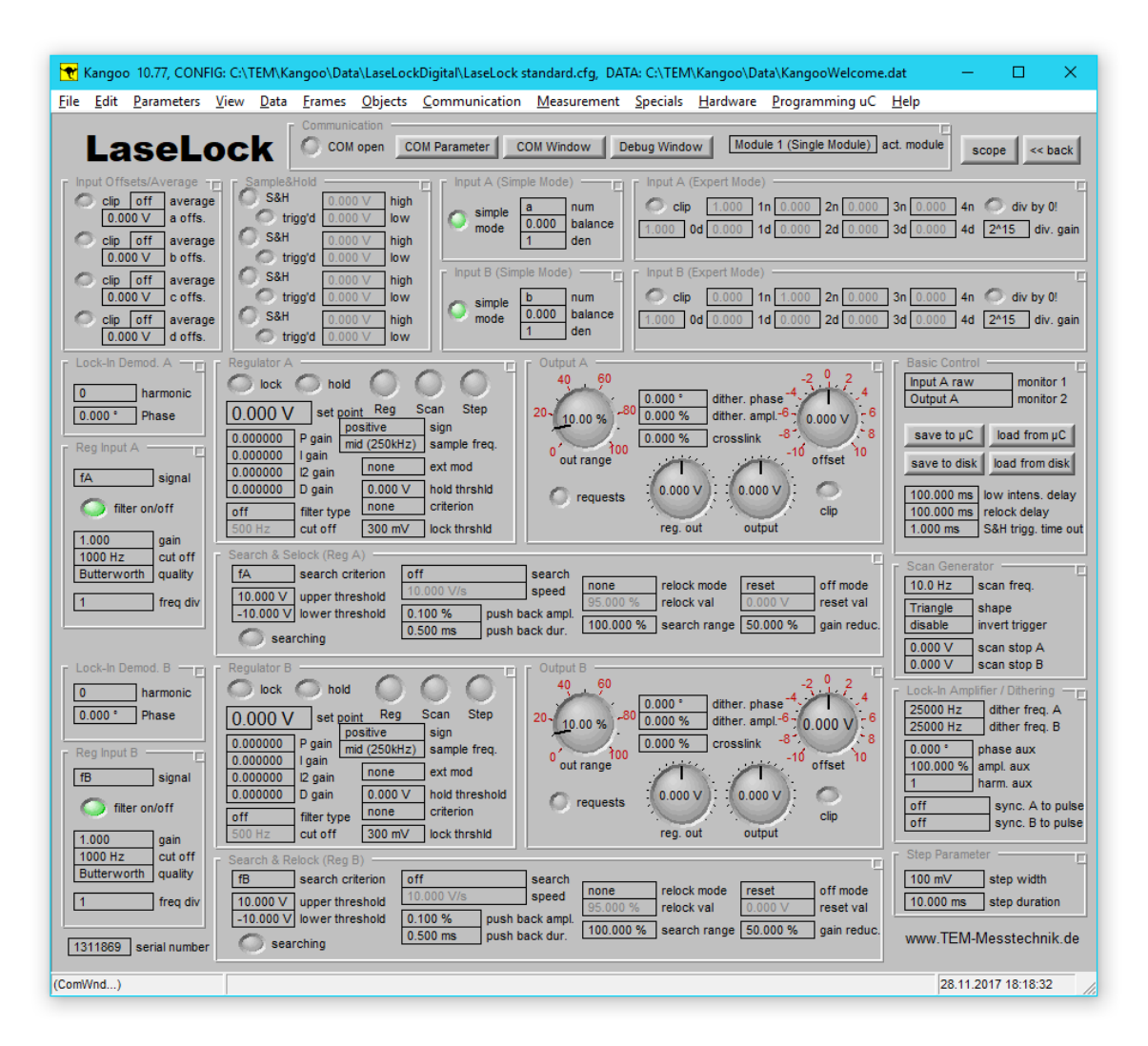

Figure 34: *LaseLock* digital standard configuration

Several objects ("devices", buttons, lamps, etc.) allow visualization and control of the microcontroller based device.

In the following table, the items of the *LaseLock* standard configuration are described:

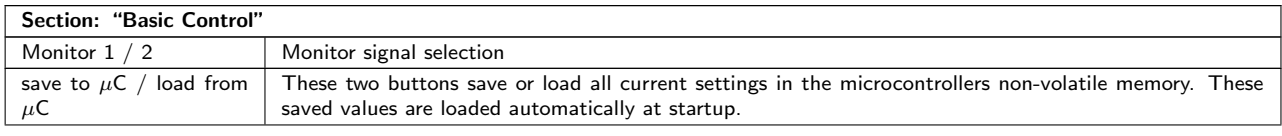

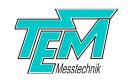

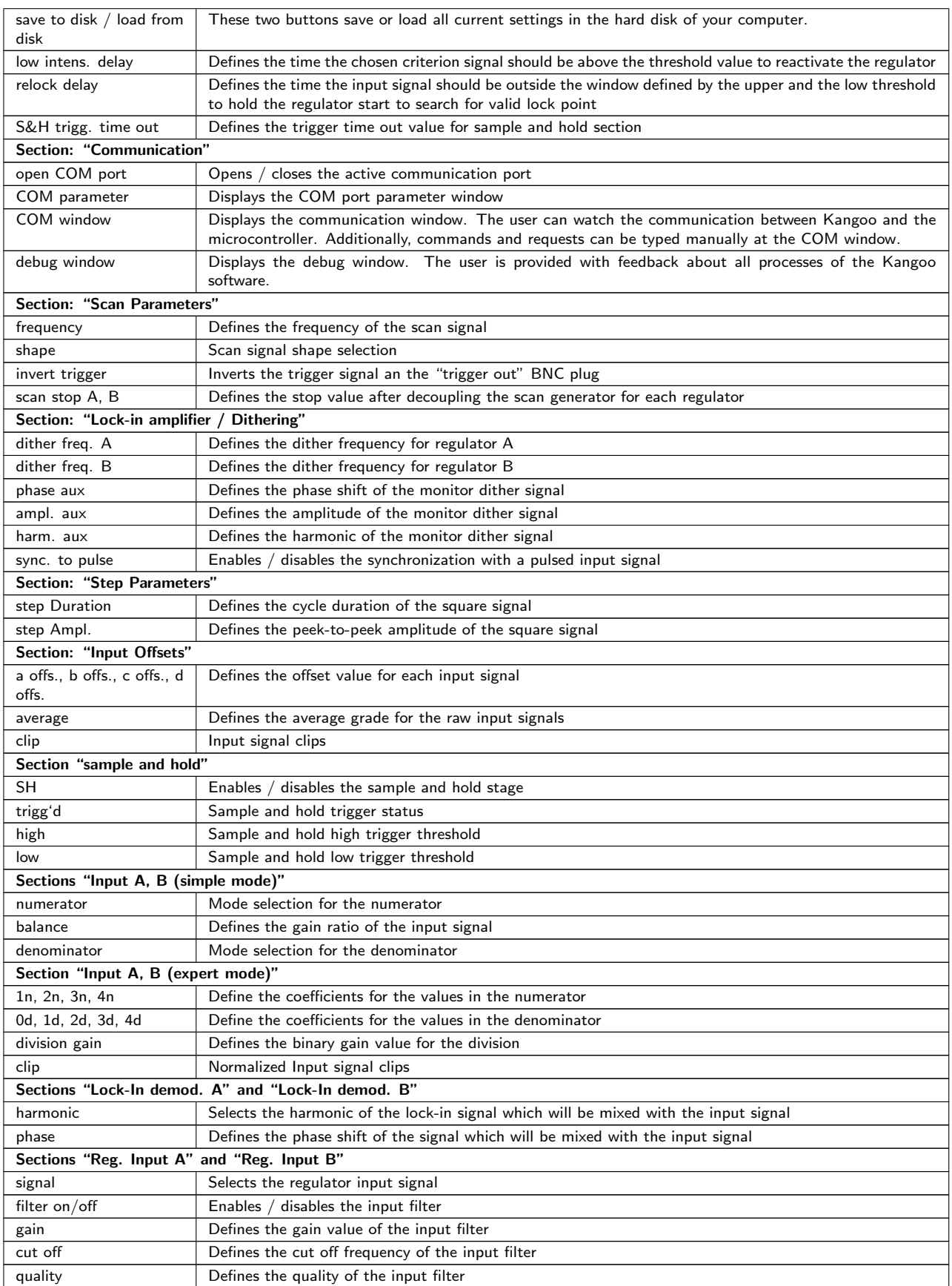

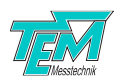

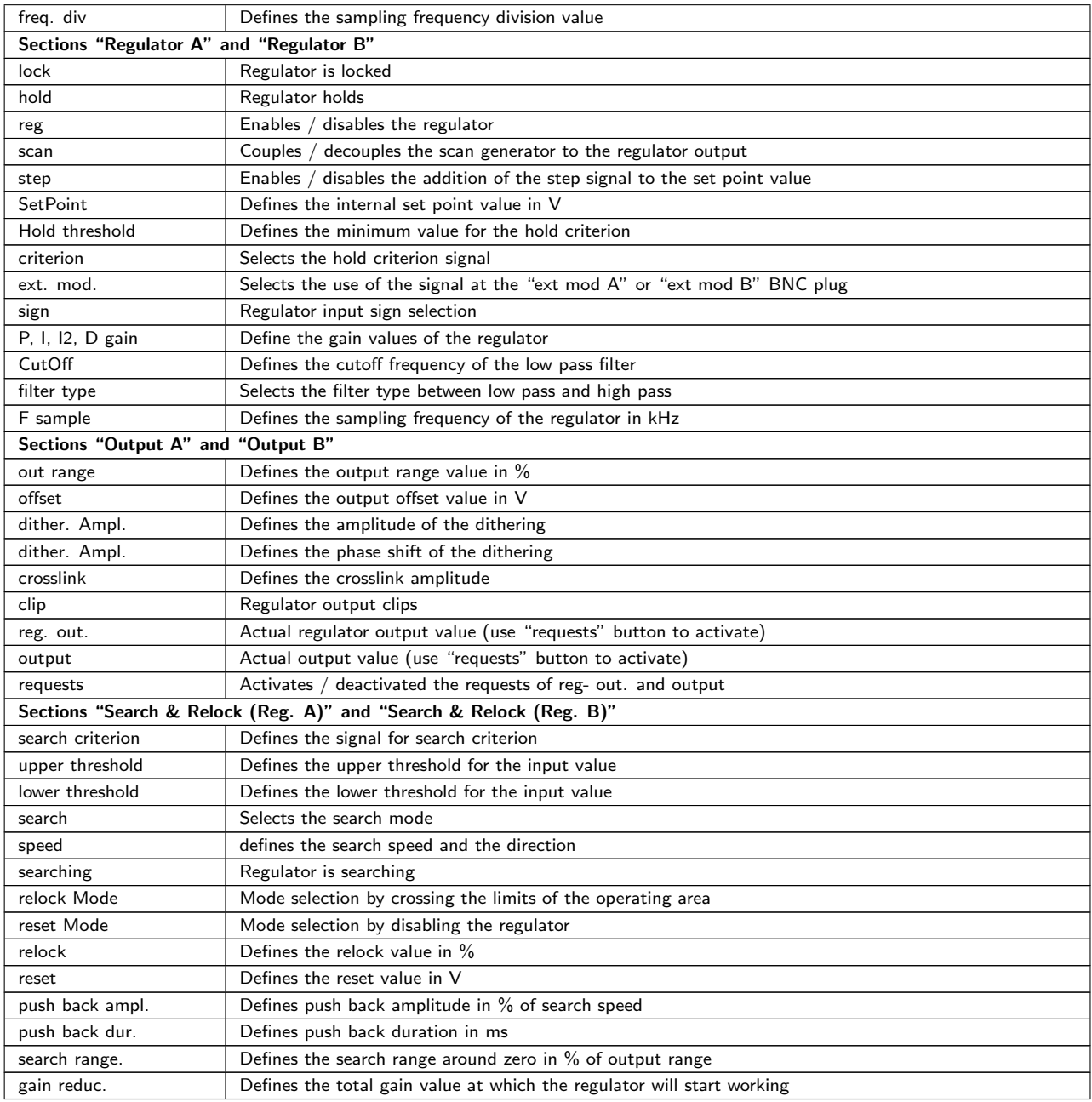

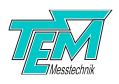

## <span id="page-48-0"></span>7 Empirical adjustment of the PID regulator

## <span id="page-48-1"></span>7.1 Introduction control techniques

What is a regulator? A regulator is a means to drive some actuator in such a way that some relevant physical measure ("control variable") equals (or comes close to) an arbitrary value ("set value"). In other words, the difference between the set value and the actual value of the control variable (the "error value") is to be minimized. To this end, the regulator mainly consists of a means to calculate (digitally) the difference between the input signal and the user-selected set value, and one or more amplifiers with different characteristics. In case of the PID regulator, three amplifiers are present:

- The output signal of the proportional (P) amplifier is proportional to the error signal.
- The output of the integrating (I) amplifier is the integral of the error signal over the time.
- The output of the differentiating (D) amplifier is the derivative of the error signal with respect to the time.

The output signal of the regulator (the "actuating value") is the weighted sum of the three amplifier output signals. Optimizing the regulator means to adjust the weights of the three contributions in a manner that the error resulting from an external disturbance is as small as possible. As the regulator, the actuator (here: the laser) and the sensor (here: an FPI, a spectroscopy setup or similar) form a loop ("servo loop"), the system might be excited to stable oscillations of the signals. The condition for this unwanted effect is that the total loop gain is greater than 1 for frequencies, for which the loop delay equals a phase shift of 180°. Thus, the optimization of the PID-contributions remains a trade-off between low gains in the critical frequency ranges (leading to large residuals error values) and high gains (leading to unstable or oscillating states).

## <span id="page-48-2"></span>7.2 Finding the operation point

Before switching the regulator on, make sure that there is at least one operating point within the output voltage range of the regulator. (The operating point is a value of the regulator output for which the error signal crosses zero. This can be found by help of the scan function: Watch the error signal whilst scanning the laser, and adjust the output offset and the output range so that at least on zero-crossing is well within the scan range.) Then switch the scan off. Turn the trim pots for P-, I- and D-Gain to their minimum. Then switch on the regulator on ("RegOnOff") while watching the error signal on the oscilloscope. Increase the P-Gain until the error signal converges (slowly) to zero. (If it diverges away from zero, the feedback sign is wrong change it). When the error signal is about zero, the system has reached the operating point.

## <span id="page-48-3"></span>7.3 Optimization of the step response

In order to appraise the regulation quality, a reproducible disturbance needs to be induced. (It can be superimposed either to the set value (set point modulation) or to the output voltage (output modulation).) Enable the "RegStepOnOff" parameter. LaseLock then adds a rectangular voltage with user defined amplitude and cycle duration to the set point.

The error signal exhibits step-shaped disturbances that creep towards zero after each step. (The creeping is an effect of the integrating amplifier.) Increase the P contribution. The steps will turn

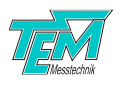

into impulses (needles). Increase either P or the total gain until you observe an overshoot of the error signal by about 30% of the step size. Increase I until the error signal reaches the zero as soon as possible after each step.

## <span id="page-49-0"></span>7.4 Adjusting the differential (D) contribution

When regulating inert systems (as are present in most cases), a D contribution helps to damp the overshoot of the error signal that occurs with PI regulation. The D contribution can be explained as a measure for the amount of energy that needs to be placed in the system in order to compensate the disturbance. Care has to be taken when regulating resonant systems (e.g. spring-mass-systems, such as piezo-mounted mirrors): The differentiation provide frequency proportional gain (i.e. high gain for high frequencies) with a 90° phase shift for all frequencies. As the resonance of the system also provides high gain at a phase shift of  $90^{\circ}$ , the oscillation condition is easily met. To avoid this, a low-pass filter is required, that reduces the gain at the critical frequency, thus allowing a large D contribution in the low-frequency range.

The adjustment of the filter cut-off frequency and the D contribution is a trade-off again: Choosing cutoff frequency low (compared to the resonance frequency), thus reducing the regulation bandwidth, allows to increase the gain, thus leading to better regulation in the remaining frequency range.

If you work with a non-resonant system (as is the case e.g. with temperature regulation of a thermal mass), just increase the D gain until the overshoot disappears (or at least reaches a minimum value).

If you work with a resonant system, increase the D contribution, until you observe a large overshoot or even oscillations. Decrease cut-off frequency of the low-pass filter at the PID input (parameter "RegCutOff"), until the overshoot or oscillation disappears. Repeat the last two steps until further decreasing of the cutoff frequency has no significant effect. Decrease the D gain until the overshoot disappears (or at least reaches a minimum value).

## <span id="page-49-1"></span>7.5 Fine adjustment

The regulator is now adjusted very close to its optimum. You can now play with the P, I and D gain as well as the overall gain, and see if the step response gets somewhat better. But keep in mind that an overshoot indicates potential instability.

Do not allow more than few percent overshoot.

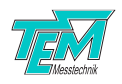

## <span id="page-50-0"></span>8 Software Installation

## <span id="page-50-1"></span>8.1 Installation of the Kangoo Software

To install the Kangoo software, start the program Install.exe in the root directory of the installation CD or USB memory stick, resp.. The installer will show a welcome screen with several options.

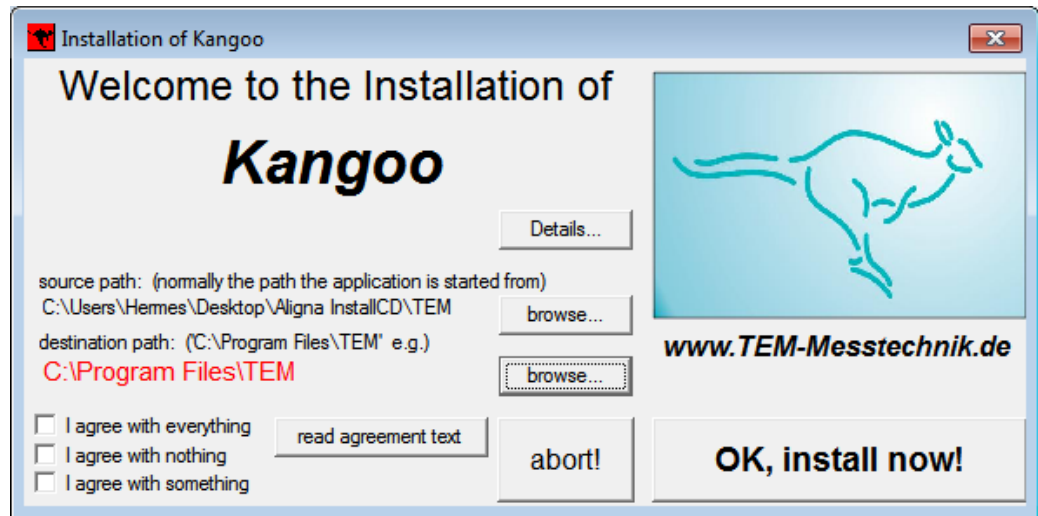

The default options should work fine, with the possible exception of the section "Destination Path", where the destination directory is specified. The standard directory is "TEM" in the "Program Files" folder. On Windows Visa or Windows 7 systems, please avoid the "Program Files" folder and choose and a different path, for example "C:/TEM". The button "OK, install now!" starts copying all required files from the source path to the destination path. During the installation procedure, the installation program checks all required files.

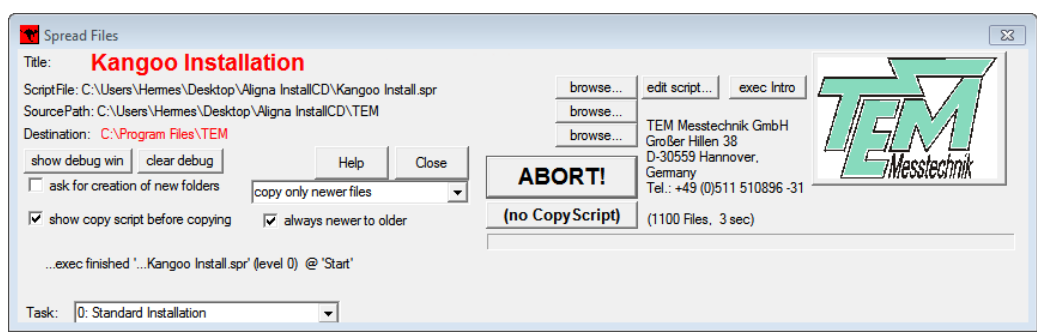

The program then creates a list of file copy commands. When this list is complete, you can check the list and start the copy procedure.

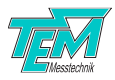

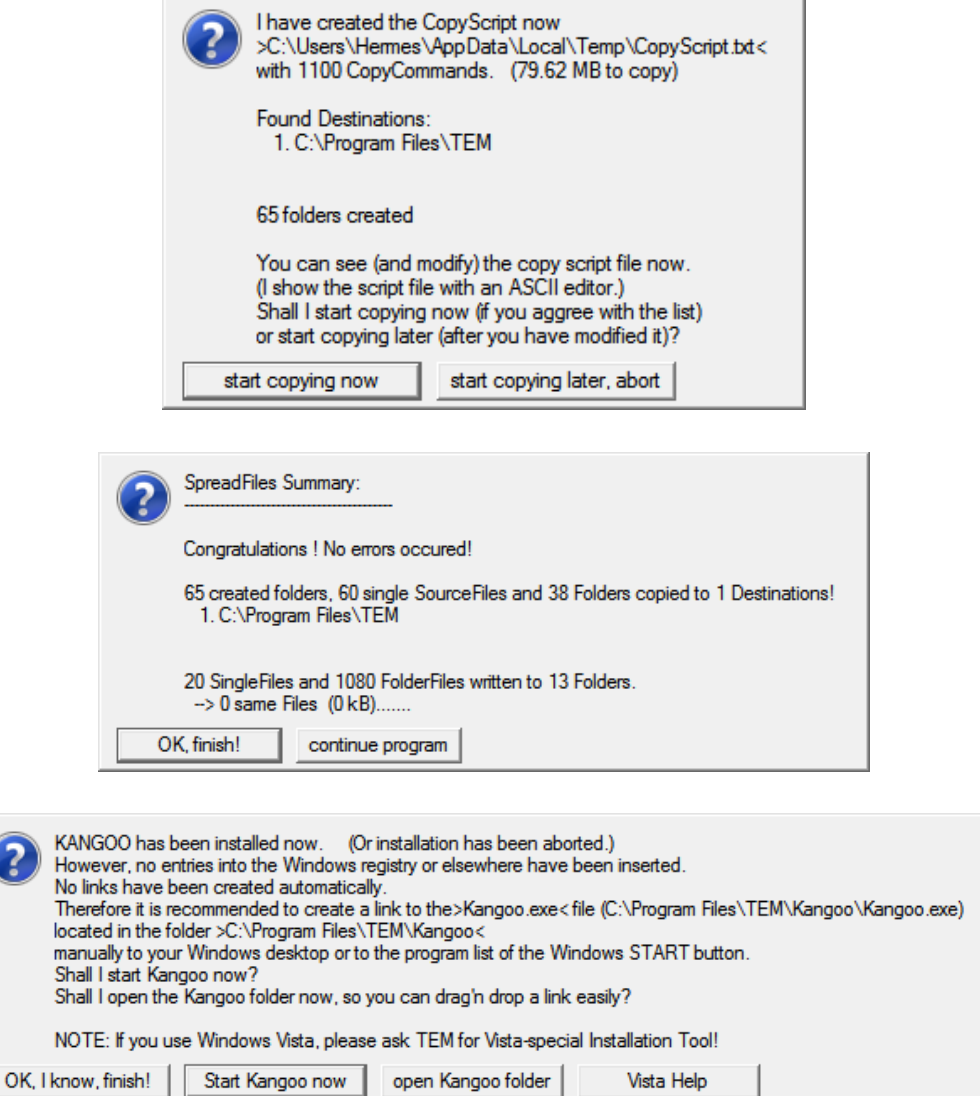

## <span id="page-51-0"></span>8.2 Installation of LabView Drivers

To install LabView demo VIs and their Sub-VIs, simply copy the content of the folder /TEM/LabView of the installation CD or USB memory stick, resp.., to your local LabView folder.

Please note that the NI-VISA package is required, which can be downloaded from the National Instruments web site.

## <span id="page-51-1"></span>8.3 Installing the USB Drivers

Typically, when the USB connection between the micro-controller and a PC is first made, Windows will open the Found New Hardware Wizard. Here, choose to install drivers from a user-specified location. The necessary driver file is located in the directory "TEM/Service/USB Driver" in the Kangoo installation directory (or on the install CD or memory stick). The Hardware Wizard will now finish the installation and no further configuration will be necessary.

Once the installation is complete, Windows will assign a COM-port. To find out which COM-port has been assigned, check for a new entry in the section "Ports (COM & LPT)" of the device

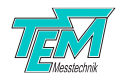

<span id="page-52-1"></span>manager. The device will appear as "TEM uC Virtual Com Port" in the device manager of your computer (see figure [35\)](#page-52-1).

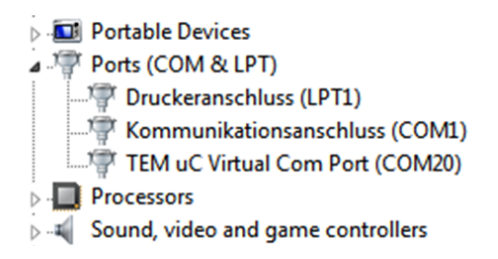

Figure 35: TEM COM Port in the device manager

### <span id="page-52-0"></span>8.4 Upgrading the Firmware

Please contact TEM Messtechnik for details about firmware upgrades.

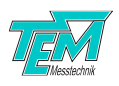

## <span id="page-53-0"></span>9 Communication interface

## <span id="page-53-1"></span>9.1 Communication syntax

The communication between PC and microcontroller is carried by an ASCII-encoded stream of characters. (Exceptions are sometimes made in order to achieve fast binary data transfer.) The stream is structured in lines, the ends of which are marked by ASCII 13 (carriage return), followed by ASCII 10 (line feed).

Lines can be sent to the microcontroller (and in turn received from the  $\mu$ )C by:

- entering them literally in the COM window of *Kangoo* or another terminal such as Microsoft **HyperTerminal**
- application programs such as  $Kangoo$  or LabView "Virtual Instruments"
- $\bullet\,$  user-written programs, using languages like VB (Microsoft Visual Basic),  $C/C++,$  Delphi, etc. with help of COM procedures.

Both the microcontroller and the PC may send lines at any time. Please note that the microcontroller sometimes sends information without "being asked for". This means that the line received by the PC right after a query does not necessarily contain the answer to the query. Therefore a communication routine has to be programmed to catch all incoming lines and to parse them for the information of interest: Every single line has to be interpreted by the respective receiver.

An ASCII 39 (apostroph) character denotes a comment: the apostroph and all subsequent characters are deleted before the evaluation of the line.

The microcontroller distinguishes between "commands" and "variable assignments".

If the line does not contain an equal sign, the microcontroller interpretes it as a "command line". Tokens within the command line have to be separated by ASCII 32 (space) characters. The first token is taken for the command name, all further tokens are parameters to the command.

Example: If the microcontroller receives help $\langle CR\rangle$ it will send a list of available commands to the PC.

Example: If the microcontroller receives

help hello $\langle CR\rangle$ 

it will send information about the command "hello", if available. In this case the token "hello" is a parameter that is handed over to the command "help".

If the line contains an equal sign (not preceeded by a space!), followed by a value, it is interpreted as a variable assignment.

Example: If the microcontroller receives CutOff=  $1000\langle CR\rangle$ 

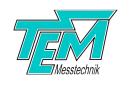

it will set the value of "CutOff" to 1000 and echo the value: CutOff=  $1000\langle CR\rangle$ 

An ASCII 92 (backslash) at the beginning of the line suppresses the echo.

Example: If the microcontroller receives

 $\text{CutOff} = 1000\langle CR\rangle$ 

it will set the value of "CutOff" to 1000 and not echo the value, unless the value was not accepted. (In that case the echo will tell the actual value.)

If the rest of the line (after the equal sign) does not contain a value, the microcontroller responds telling the actual value. (This is a query for a value.)

Example: If the microcontroller receives  $CutOff=\langle CR\rangle$ 

it will send back

CutOff=  $1000\langle CR\rangle$ 

A complete list of variables and their values can be obtained by sending the command "vardump": If the microcontroller receives

```
vardump\langle CR\rangle
```
it will echo one line for each available variable, in the style  $\langle variablename \rangle = \langle value \rangle \langle CR \rangle$ 

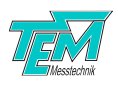

## <span id="page-55-0"></span>9.2 List of firmware variables

The actually defined variables can be requested by means of the interface command "VarDump".

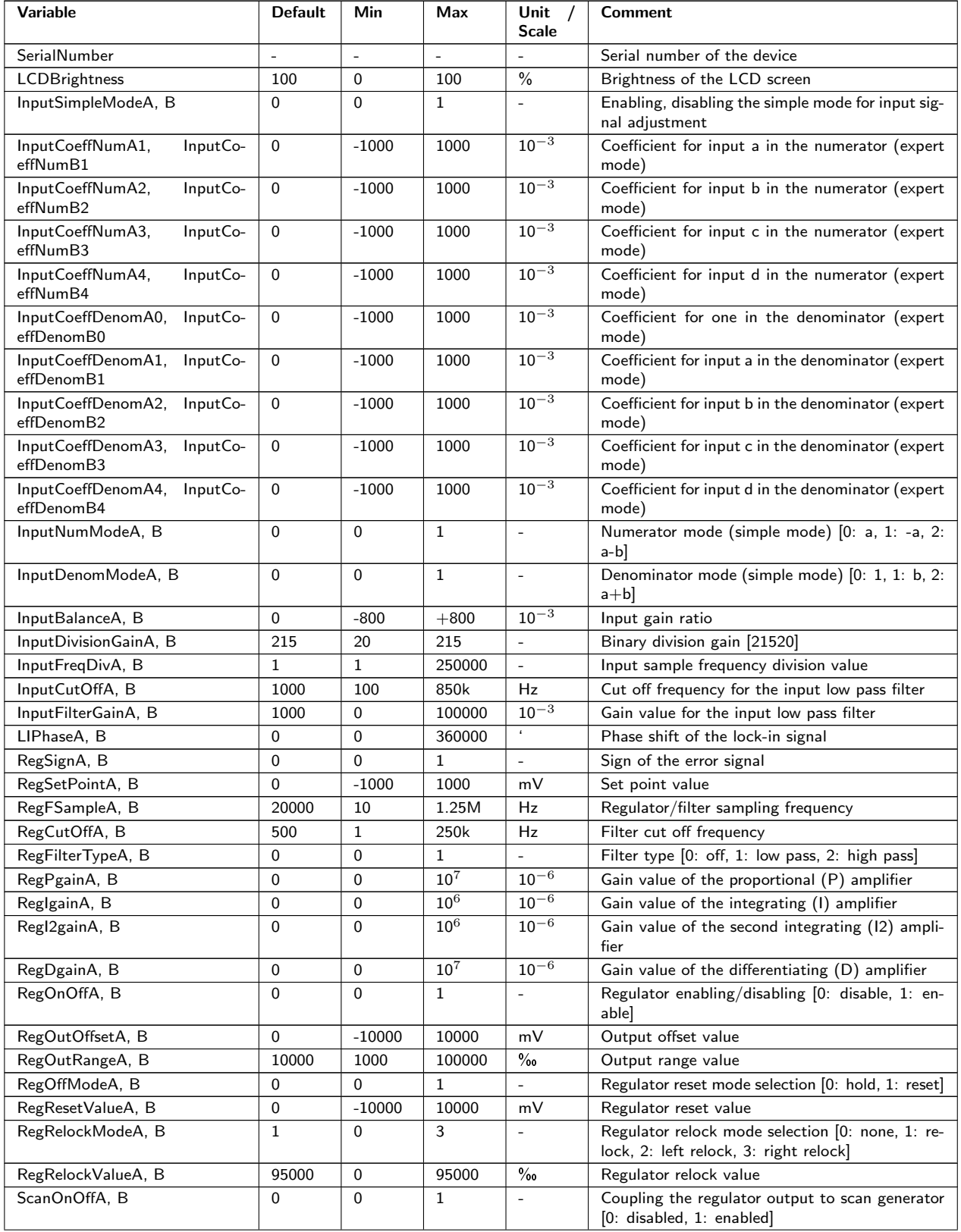

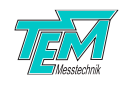

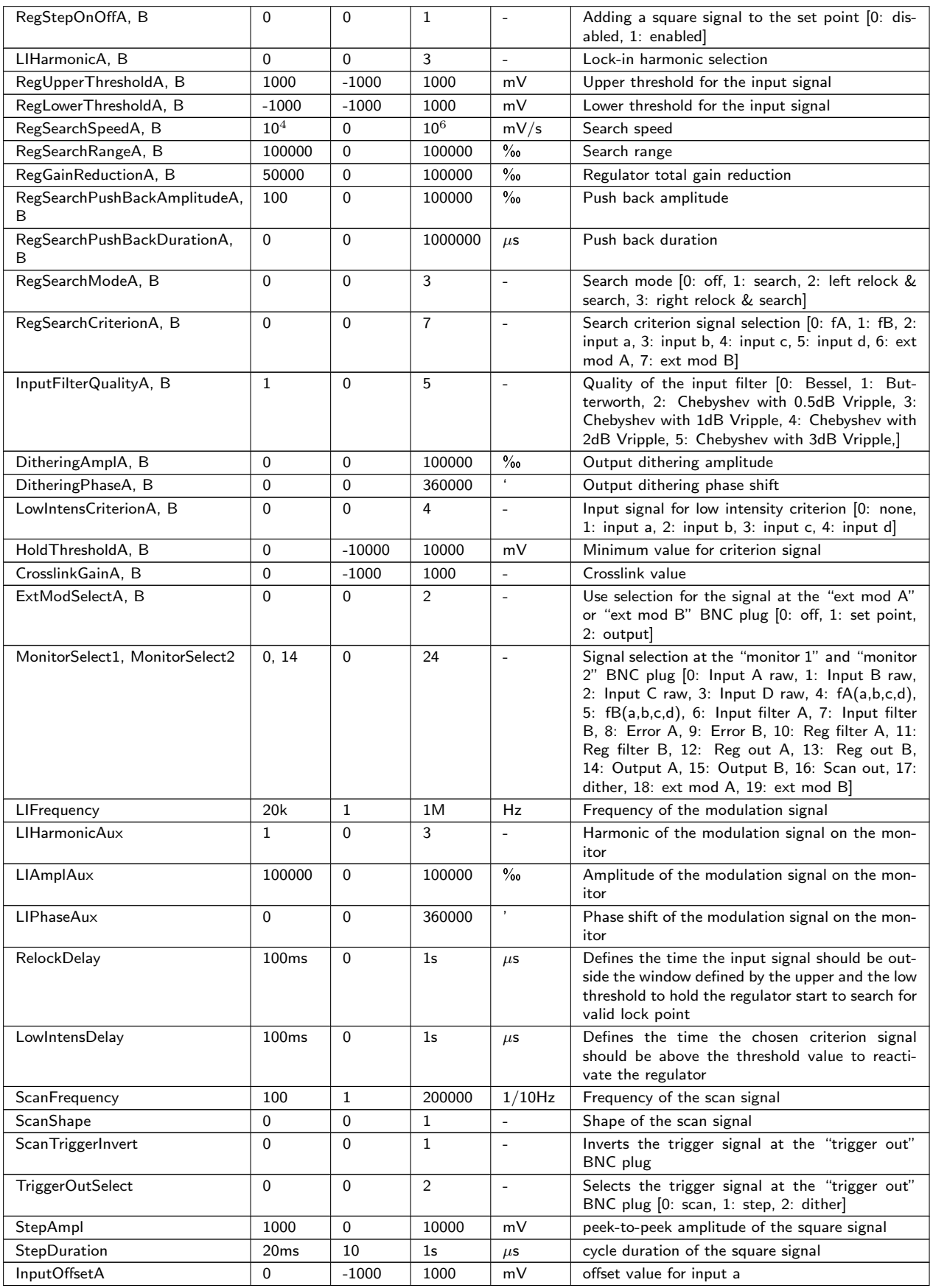

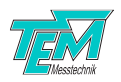

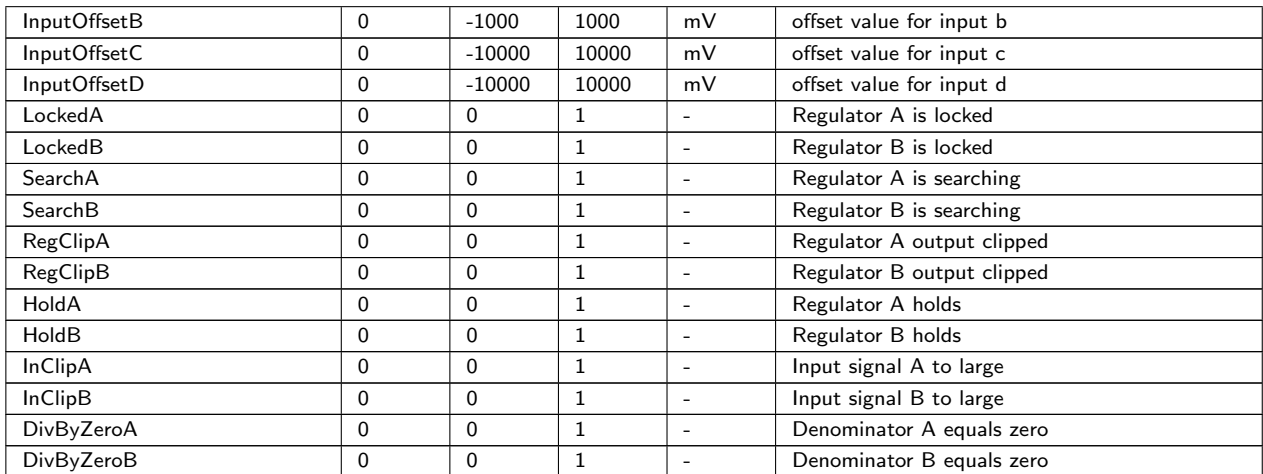

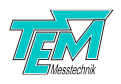

## <span id="page-58-0"></span>9.3 List of commands

Entering a command with a parameter value sets the value of the parameter to the corresponding value. A blank separator ('space') has to be used between command and the parameter:

```
Example: SendToFPGA 120 1024\langle CR \rangle
```
A typical command set of the LaseLock digital is listed in the following table:

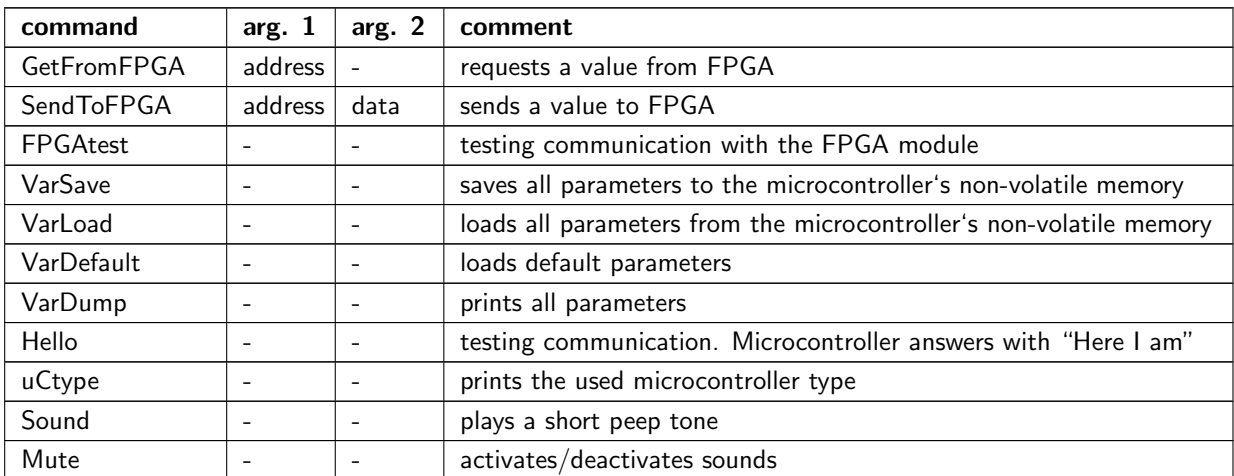

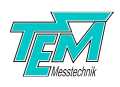

## <span id="page-59-0"></span>10 Electrical Specifications

## <span id="page-59-1"></span>10.1 Technical Data

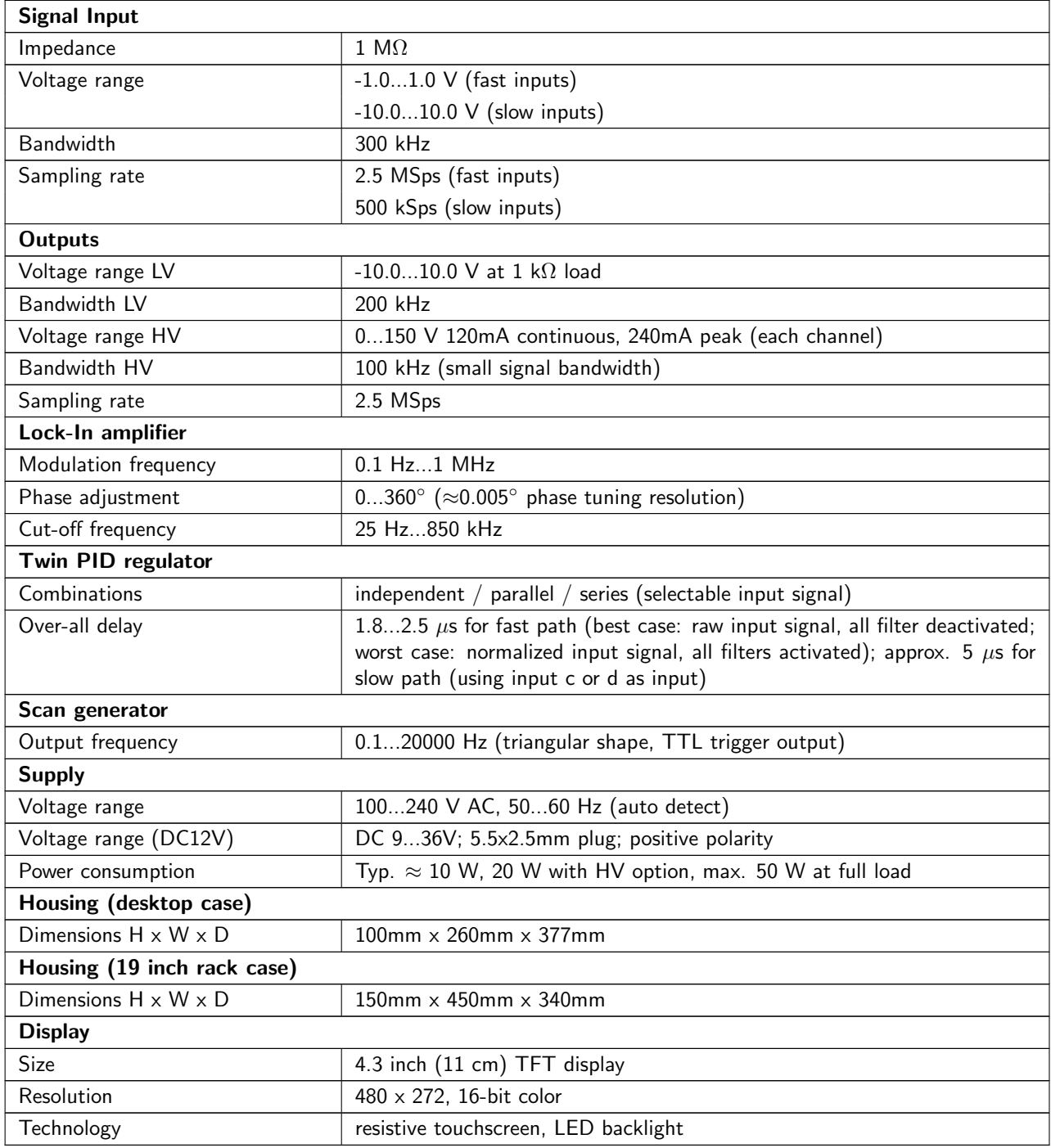

![](_page_60_Picture_1.jpeg)

![](_page_60_Picture_147.jpeg)

![](_page_61_Picture_0.jpeg)

![](_page_61_Picture_1.jpeg)

### <span id="page-61-0"></span>10.2 Mains Power Cable

Use the included power supply cable that provides proper grounding contact. The system may be delivered with country-specific mains power cables.

The power supply automatically adapts to local main power supplies of 100...120 VAC, 220...240 VAC.

## <span id="page-61-1"></span>10.3 HD-15 Connector

NOTICE: Only use the cable delivered with your system. Using standard cables like those that are used for personal computers can lead to malfunction or damage of electronic components. Many available cables have internal connections (common shielding of R, G, B) or some pins are not connected.

![](_page_61_Picture_7.jpeg)

![](_page_61_Picture_126.jpeg)

![](_page_62_Picture_1.jpeg)

## <span id="page-62-0"></span>11 Delivery Content

Your LaseLock system consists of the following components:

- LaseLock control unit
- LaseLock user manual
- 1x PreAmp Box
- Kangoo Software USB drive
- $\bullet$  1x HD-15 cable
- USB cable
- Country specific power supply cable
- External power supply (DC12V version only)

It is recommended to keep the packaging material for future storage and transportation. Please check the contents of your delivery for completeness.

![](_page_63_Picture_1.jpeg)

## <span id="page-63-0"></span>12 Customer Service

In case of service needs, general questions, need of repair or warranty claims you will get quick and effective support at:

TEM Messtechnik GmbH Grosser Hillen 38 D-30559 Hannover Germany

Tel: +49 (0)511 51 08 96 -30 Fax: +49 (0)511 51 08 96 -38

E-mail: <mailto:info@TEM-messtechnik.de> URL: <http://www.TEM-Messtechnik.de>

![](_page_63_Picture_7.jpeg)

![](_page_64_Picture_1.jpeg)

# **Notes**

![](_page_65_Picture_0.jpeg)

# **Notes**

![](_page_66_Picture_1.jpeg)

# **Notes**